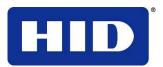

15370 Barranca Parkway Irvine, CA 92618-2215 USA

# **DTC4500 User Guide**

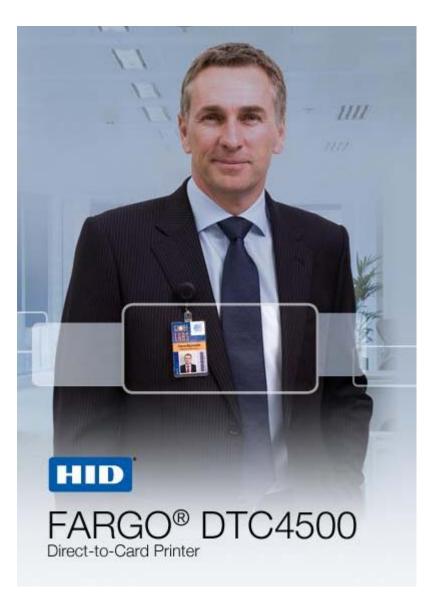

P/N: L001444, Revision 1.1

DTC4500 Card Printer/Encoder User Guide (Rev 1.1), © 2011 property of HID Global Corporation. All rights reserved.

Exclusive permission is granted to authorized resellers of HID Global products to reproduce and distribute this copyrighted document to authorized HID Global customers, who have signed a no disclosure agreement regarding the restricted, proprietary use of said document.

The revision number for this document will be updated to reflect changes, corrections, updates and enhancements to this document.

| Revision Control<br>Number | Date         | Document Title                             |
|----------------------------|--------------|--------------------------------------------|
| Revision 1.1               | January 2011 | DTC4500<br>Card Printer/Encoder User Guide |
| Revision 1.0               | August 2010  | DTC4500<br>Card Printer/Encoder User Guide |

#### **Trademarks and Disclaimers**

HID, HID Global, and Fargo are the trademarks or registered trademarks of HID Global Corporation in the U.S. and other countries.

The information contained in this document is provided AS IS without any warranty.

HID Global hereby disclaims all warranties and conditions with regard to the information contained herein, including all implied warranties of merchantability, fitness for a particular purpose, title and non-infringement.

In no event shall HID Global be liable, whether in contract, tort or otherwise for any indirect, special or consequential damages arising from the use of the information contained in this document.

Any questions regarding changes, corrections, updates or enhancements to this document should be forwarded to:

Hid Global Support Services 6533 Flying Cloud Drive Eden Prairie, MN 55344 (USA) (866)607-7339 Ext #6 FAX: (952) 946-8492 www.hidglobal.com

## **Table of Contents**

| DTC4500 User Guide                                     | 1  |
|--------------------------------------------------------|----|
| Section 1: Specifications                              | 5  |
| Regulatory Compliances                                 |    |
| Agency Listings                                        |    |
| United States                                          |    |
| Canada                                                 |    |
| Environmental Protection (China-RoHS)                  | 7  |
| Traditional Chinese RF Emissions and Safety Statements |    |
| Simplified Chinese                                     |    |
| Safety Messages (review carefully)                     |    |
| Technical Specifications                               |    |
| Functional Specifications                              |    |
| Printer Components: Print Ribbons                      |    |
| Ribbon Types/Count Table                               |    |
| Printer Components: Blank Cards                        |    |
| Thiter components. Drank Cards                         | 10 |
| Section 2: Setup and Installation Procedures           |    |
| Choosing a Good Location                               |    |
| About Moisture Condensation                            |    |
| Unpacking and Inspection                               |    |
| Installing the Print Ribbon Cartridge (DTC4500)        |    |
| Installing the Ribbon                                  |    |
| Installing the Ribbon                                  | 10 |
| Installing Blank Cards into the Card Hopper (DTC4500)  |    |
| Using the Dual Hopper                                  |    |
| Setting the Card Size for CR79 and CR80                | 23 |
| Connecting the Printer power                           |    |
| Section 3: Print Driver Installation                   | 29 |
| Driver Installation Instructions                       |    |
| Swift ID Installation Instructions                     |    |
| Installing Swift ID                                    |    |
| Printer Installed On Network                           |    |
| Printer Connected Via USB Connection                   |    |
| Option No. 1                                           |    |
| Option No. 2                                           | 37 |
| Uninstalling Swift ID                                  | 38 |
| Additional Swift ID Rules                              | 38 |
| Section 4: Printer Preferences Tab Functions           |    |
| Using the Card tab                                     | 37 |
|                                                        | 39 |
| Using the Toolbox Options                              |    |
| Using the Configuration Tab                            |    |
| Using the Event Monitoring Group Box                   |    |
| Selecting the Calibrate Laminator tab                  |    |
| Selecting the Calibrate Ribbon tab                     |    |
| Selecting the Clean Printer tab                        |    |
| Selecting the Advanced Settings tab                    |    |
| Using the Device Options tab                           |    |
| Using the Image Color tab                              |    |
| Changing the Color Profile Selection for the DTC4500   |    |
| Changing the Color Profile Selection for the DTC4500   | 61 |

| Using the Image Calibrate tab                                                                                 | 62        |
|----------------------------------------------------------------------------------------------------|-----------|
| Using the Magnetic Encoding Tab                                                                               |           |
|                                                                                                    | 64        |
| Using the Magnetic Encoding Tab – Custom Encoding or Raw Binary Encoding Mode                                 | 66        |
| Reviewing the ISO Track Locations                                                                             | 68        |
| Sending the Track Information                                                                                 | 69        |
| Reviewing the ASCII Code and Character Table                                                                  | 70        |
| Using the Lamination tab                                                                                      | 72        |
| Using the Overlay / Print Area tab                                                                            |           |
| Using the K Panel Resin tab                                                                                   |           |
| Using the Printer Info tab                                                                                    | 80        |
| Section 5: Card Lamination Module.                                                                            | 81        |
| Reviewing the Card Lamination Module                                                                          |           |
| Choosing a Proper Location                                                                                    | 82        |
| Preventing Moisture Condensation                                                                              |           |
|                                                                                                    |           |
| Installing the LaminatesAdjusting the Lamination Placement on the Card                                        | 87        |
|                                                                                                    |           |
| Section 6: Selecting the Fluorescent Panel Ribbon Type                                                        | <b>88</b> |
| Creating a Custom Fluorescent Image (using the YMCFKO Ribbon)                                                 | 88        |
| Configuring Fluorescent Data (F-Panel for YMCFKO Ribbon) using the Application                                | 90        |
| Section 7: System Overview- Troubleshooting                                                                   |           |
| Reviewing the DTC4500 Sequence of Operations                                                                  | 94        |
| Reviewing the DTC4500 Sequence of Operations                                                                  | 95        |
| Section 8: Troubleshooting                                                                                    | 96        |
| Printer Error Button and Display Message Table                                                                | 96        |
| Using the Error Message Table                                                                                 | 97        |
| Troubleshooting with the Error Message Table                                                                  |           |
| Printer Specific Tools (DTC4500)                                                                              |           |
| Additional Printer Specific Tools                                                                             | 114       |
| -                                                                                                    |           |
| Section 9: Cleaning                                                                                           |           |
| Safety Messages (review carefully)<br>DTC4500 Card Printer/Encoder Cleaning Kit                               |           |
| Supplies (included with the Cleaning Kit)                                                                     |           |
|                                                                                                    |           |
| Printhead Cleaning<br>Cleaning the Platen and the Card Feed Rollers                                           | 110       |
| Cleaning the Printer's Interior                                                                               | 119       |
| Cleaning the Printer's Exterior                                                                               |           |
|                                                                                                    |           |
| Section 10: Firmware Upgrades                                                                                 |           |
| Upgrade the Printer Firmware                                                                                  | 124       |
| Section 11: HID Global Technical Support                                                                      | 128       |
| Reading the Serial Numbers on a Fargo Printer                                                                 | 129       |
| Appendix A                                                                                                    |           |
|                                                                                                    |           |
| Using the Defined Area Option<br>Configuring Fluorescent Data (F-Panel for YMCFKO Ribbon) using the Workbench |           |
|                                                                                                    | 101       |

# **Section 1: Specifications**

The purpose of this section is to provide you with specific information on the Regulatory Compliances, Agency Listings, Technical Specifications and Functional Specifications for the DTC4500 Card Printer User Guide.

# **Regulatory Compliances**

| Term          | Description                                                                                                    |
|---------------|----------------------------------------------------------------------------------------------------|
| CSA           | The Printer manufacturer has been authorized by UL to                                                                                                    |
| (cUL)         | represent the Card Printer as CSA Certified under CSA<br>Standard C22.2 No. 60950-1-03. IEC 60950-1 2 <sup>nd</sup> edition                                                                                                    |
|               | File Number: E145118                                                                                                    |
| FCC           | The Card Printer complies with the requirements in Part 15 of the FCC rules for a Class A digital device.                                                                                                    |
| EMC           | The Card Printer has been tested and complies with EN55022 / CISPR 22 Class A: and EN55024 standards.                                                                                                    |
|               | ( <b>Note:</b> Based on the above testing, the Printer manufacturer certifies that the Card Printer complies with current EMC directive 2004/108/EC of the European Community and has placed the CE mark on the Card Printer.) |
| UL            | The Card Printer is listed under UL 60950-1 (2 <sup>nd</sup> edition)<br>INFORMATION TECHNOLOGY EQUIPMENT                                                                                                    |
|               | <b>Note:</b> This product is intended to be supplied by a Listed Power Unit marked Class 2 and rated for 24 V dc, 3.7 to 5A                                                                                                    |
| Environmental | Power supply Efficiency level IV minimum. RoHS, China RoHS                                                                                                    |

## **Agency Listings**

| Term                   | Description                                                                                           |
|------------------------|----------------------------------------------------------------------------------------------------|
| Emissions<br>Standards | CE, FCCPart 15 Class A, CRC c1374, CISPR22 Class A,<br>EN55022, EN55024,<br>EN61000-3-2, EN61000-3-3, |
| Safety Standards       | UL IEC 60950-1 (2001), CSA C22.2 No. 60950-1-03.                                                      |

#### **United States**

This device complies with Part 15 of the FCC rules. Operation is subject to the following two conditions:

(1) This device may not cause harmful interference.

(2) This device must accept any interference received, including interference that may cause undesired operation.

**Note:** This equipment has been tested and found to comply with the limits for a Class A digital device, pursuant to part 15 of the FCC Rules. These limits are designed to provide reasonable protection against harmful interference when the equipment is operated in a commercial environment. This equipment generates, uses, and can radiate radio frequency energy and, if not installed and used in accordance with the instruction manual, may cause harmful interference to radio communications. Operation of this equipment in a residential area is likely to cause harmful interference; in which case, you will be required to correct the interference at his own expense.

Reference the Safety Messages in this document.

#### Canada

This Class A digital apparatus complies with Canadian ICES-003.

C'et appareil numerique de la classe A est comforme a la norme NMB-003 du Canada.

**Caution:** Changes or modifications not expressly approved by the party responsible for compliance could void the user's authority to operate the equipment.

# **Environmental Protection (China-RoHS)**

环境保护(中国-RoHS)

Environmental Protection Use Period is based on the product being used in an office environment.

环保使用期限是基于本产品用于办公室环境

#### **Traditional Chinese RF Emissions and Safety Statements**

传统中文 射频放射及安全指令

# 安全信息 (小心检查)

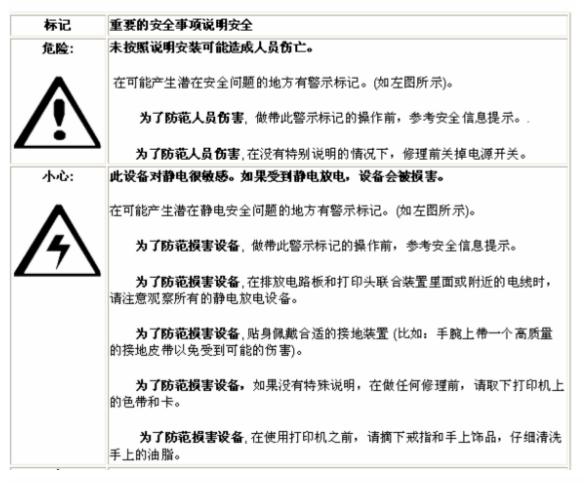

變型式認證合格之低功率射頻電機,非經許可,公司,商裝或使用者均不得擅自變更頻率,加大功率或變更原設計之特 性及功能。低功率射頻電機之使用不得影響飛航安全及干浸合法通倍;經發現有于優規兼時,腹立則接用,並改養至集 于**援**赎方**滑纖續使用。**前項合法通俗,換拔還倍法規定作業之無線環通俗。低功率射頻電機須忍受合法通俗或工業, 科學及醫療用電波輻射性電機設備之干滑。

#### **Simplified Chinese**

### 如何使用本手册

实际上, DTC4500 证卡打印机用户指南

是一本整个证书打印机的故障排除和服务手册。本手册旨在帮助安装人员和技术人员快速有效地查找相关 过程、组件和术语。安装人员或技术人员可根据自己的家好<u>,高效地使用本手册的电子文档或纸面文档</u>。

## <u>安全消息(</u>请仔细阅读)

| 贫民         | 支全事項的重要说明                                         |
|------------|---------------------------------------------------|
| 魚陰:        | 如果不遵循这些支载指南进行操作,可能会导致重伤,甚至死亡。                     |
| <b>^</b>   | 可能引发安全问题的信息由警告符号(如左图所示)来表示-                       |
| <u>/!\</u> | <b>为了确保人身安全</b> ,在执行前面带有此符号的操作之前,请先阅读下面<br>的安全消息- |
|            | <b>为了确保人身安全</b> ,除非另有规定,否则在执行线修过程前,始终应断<br>开电源-   |
|            | <b>为了确保人身玄全。</b> 只能由有该格的人员执行这些过程。                 |

安全消息(请仔细阅读)

| <del>祝토</del> | 支全事项的重要说明                                                             |
|---------------|-----------------------------------------------------------------------|
| <u>ታ</u> ይ፡   | 此设备为静电铁或设备。如果暴露在静电电流下,可能会损坏设备。                                        |
| ~             | 可能引发静电安全问题的信息由警告符号(如左图所示)来表示。                                         |
| 14            | <b>为了防止设备或介质受损</b> ,在执行前面带有此符号的操作之前,请先阅<br>读下面的安全消息。                  |
|               | <b>为了防止设备或介质受损</b> , 请在处理电路板积打印头部任中或附近的<br>电缆时, 遵守所有规定的静电放电 (ESD) 过程。 |
|               | <b>为了防止设备或介质变损</b> , 请始终佩带适当的个人接地设备(例如,已<br>接地聚免出观潜在损坏的高质量腕带)。        |
|               | <b>为了防止设备丢介质受损</b> ,除非另有规定,否则在执行任何维修过程前<br>,始终应将色带和证卡与打印机分离。          |
|               | <b>为了防止设备或介质受损</b> ,在操作打印机前, 请取下手指和手上的珠宝<br>饰物, 并将手上的油渍和污渍彻底清洗干净。     |

# Safety Messages (review carefully)

| Symbol     | Critical Instructions for Safety purposes                                                                                                    |
|------------|----------------------------------------------------------------------------------------------------|
| Danger:    | Failure to follow these installation guidelines can result in death or serious injury.                                                                                                    |
| <u>_!</u>  | Information that raises potential safety issues is indicated by a warning symbol (as shown to the left).                                                                                      |
|            | • <b>To prevent personal injury</b> , refer to the following safety messages before performing an operation preceded by this symbol.                                                          |
|            | • <b>To prevent personal injury</b> , always remove the power cord prior to performing repair procedures, unless otherwise specified.                                                         |
|            | • <b>To prevent personal injury</b> , make sure only qualified personnel perform these procedures.                                                                                            |
| Caution:   | This device is electrostatically sensitive. It may be damaged if exposed to static electricity discharges.                                                                                    |
| <u>/</u> 4 | Information that raises potential electrostatic safety issues is indicated by a warning symbol (as shown to the left).                                                                        |
|            | • <b>To prevent equipment or media damage</b> , refer to the following safety messages before performing an operation preceded by this symbol.                                                |
|            | • <b>To prevent equipment or media damage</b> , observe all established Electrostatic Discharge (ESD) procedures while handling cables in or near the Circuit Board and Printhead Assemblies. |
|            | • <b>To prevent equipment or media damage</b> , always wear an appropriate personal grounding device (e.g., a high quality wrist strap grounded to avoid potential damage).                   |
|            | • <b>To prevent equipment or media damage</b> , always remove the Ribbon and Cards from the Printer before making any repairs, unless otherwise specified.                                    |
|            | • <b>To prevent equipment or media damage</b> , take jewelry off of fingers and hands, as well as thoroughly clean hands to remove oil and debris before working on the Printer.              |

| Term                    | Function                                                                                                    |  |
|-------------------------|----------------------------------------------------------------------------------------------------|--|
| Print Method            | Dye Sublimation / Resin Thermal Transfer                                                                                                    |  |
| Print resolution        | 300 dpi (11.8 dots/mm); continuous tone                                                                                                    |  |
| Colors                  | Up to 16.7 million colors / 256 shades per pixel                                                                                                    |  |
| Print Ribbon<br>Options | Full-color with resin black and overlay panel, YMCKO*, 500 prints                                                                                        |  |
|                         | <ul> <li>Full-color half-panel with resin black and overlay panel,<br/>YMCKO*, 850 prints</li> </ul>                                                     |  |
|                         | <ul> <li>Full-color with two resin black panels and overlay panel,<br/>YMCKOK*, 500 prints</li> </ul>                                                    |  |
|                         | <ul> <li>Full-color with fluorescing, resin black and overlay panel,<br/>YMCFKO*, 500 prints</li> </ul>                                                  |  |
|                         | <ul> <li>Full-color with fluorescing, two resin black panels and overlay<br/>panels, YMCFKOK*, 400 prints</li> </ul>                                     |  |
|                         | <ul> <li>Full-color with two resin black panels and overlay panels,<br/>YMCKK*, 500 prints</li> </ul>                                                    |  |
|                         | Resin black and overlay panel, KO*, 1250 prints                                                                                                    |  |
|                         | Dye-sublimation black and overlay print, BO*, 1250 prints                                                                                                |  |
|                         | Resin black (standard and premium), 3000 prints                                                                                                    |  |
|                         | Resin green, blue, red, white, silver and gold, 2000 prints                                                                                              |  |
|                         | Rewrite technology – No ribbon is required                                                                                                    |  |
|                         | Indicates the Ribbon type and the number of Ribbon panels<br>printed where Y=Yellow, M=Magenta, C=Cyan, K=Resin Black,<br>O=Overlay, F=Fluorescing Resin |  |

| Term                            | Function                                                                                                    |
|---------------------------------|----------------------------------------------------------------------------------------------------|
| Print Speed                     | <ul> <li>7 seconds per card (K*)</li> </ul>                                                                                                    |
|                                 | <ul> <li>12 seconds per card (KO*)</li> </ul>                                                                                                    |
|                                 | <ul> <li>24 seconds per card (YMCKO*)</li> </ul>                                                                                                    |
|                                 | <ul> <li>31 seconds per card (YMCKOK*)</li> </ul>                                                                                                    |
|                                 | • Print speed indicates an approximate batch print speed and is measured from the time a card feeds into the Printer to the time it ejects from the Printer.                                                                                                    |
|                                 | <ul> <li>Print speeds do not include encoding time or the time<br/>needed for the PC to process the image.</li> </ul>                                                                                                    |
|                                 | Process time is dependent on the size of the file, the CPU,<br>amount of RAM and the amount of available resources at the<br>time of the print. Indicates the Ribbon type and the number of<br>Ribbon panels printed where Y=Yellow, M=Magenta, C=Cyan,<br>K=Resin Black, O=Overlay, F=Fluorescing Resin |
| Card Size and                   | • CR-80 (3.375"L x 2.1125"W / 85.6mmL x 54mmW)                                                                                                    |
| Types Supported                 | • CR-79 (3.313"L x 2.063"W / 84.1mmL x 52.4mmW                                                                                                    |
| Accepted Standard<br>Card Sizes | <ul> <li>CR-80 edge-to-edge (3.36"L x 2.11"W / 85.3mmL x<br/>53.7mmW)</li> </ul>                                                                                                    |
|                                 | <ul> <li>CR-79 (3.3"L x 2.04"W / 83.8mmL x 51.8mmW)</li> </ul>                                                                                                    |
| Accepted Card<br>Thickness      | <ul> <li>Print Only: .009"040" / 9 mil – 40 mil / .229mm –<br/>1.016mm</li> </ul>                                                                                                    |
|                                 | <ul> <li>Print/Lamination: .030"040" / 30 mil – 40 mil / .762mm –<br/>1.02mm</li> </ul>                                                                                                    |

| Term                           | Function                                                                                                    |
|--------------------------------|----------------------------------------------------------------------------------------------------|
| Accepted Card<br>Types         | PVC or polyester cards with polished PVC finish; monochrome resin required for 100% polyester cards; optical memory cards with PVC finish; rewrite |
| Input Hopper Card<br>Capacity  | Dual-Input Card Hopper (200 cards)                                                                                                    |
| Output Hopper Card<br>Capacity | 100 cards (.030" / .762.mm)                                                                                                    |
| Reject Hopper Card<br>Capacity | 100 cards (.030" / .762.mm) – same-side Input/Output Card<br>Hopper or Lamination Module (required)                                                |
| Card Cleaning                  | Card cleaning roller integrated into the Ribbon Drawer.                                                                                            |
| Printer Memory                 | 32MB RAM                                                                                                    |
| Software Driver                | Windows® XP / Vista™ (32 bit & 64 bit) / Server 2003 & 2008 /<br>Windows® 7 / Linux®                                                               |
| Interface                      | USB 2.0 and Ethernet with internal print server                                                                                                    |
| Operating<br>Temperature       | 65 degrees to 80 degrees F / 18 degrees to 27 degrees C                                                                                            |
| Humidity                       | 20-80% non-condensing                                                                                                    |
| Dimensions                     | <b>Single-Sided Printer:</b> 9.8 <sup><i>°</i></sup> H x 18.1 <sup><i>°</i></sup> W x 9.2 <sup><i>°</i></sup> D / 249mmH x 460mmW x 234mmD         |
|                                | <b>Dual-Sided Printer:</b> 9.8 <sup><i>°</i></sup> H x 18.7 <sup><i>°</i></sup> W x 9.2 <sup><i>°</i></sup> D / 249mmH x 475mmW x 234mmD           |
|                                | <b>Printer + Lam:</b> 18.9 <sup>°</sup> H x 18.7 <sup>°</sup> W x 9.2 <sup>°</sup> D / 480mmH x 475mmW x 234mmD                                    |

| Term                          | Function                                                                                                    |
|-------------------------------|----------------------------------------------------------------------------------------------------|
| Weight                        | Single-Sided: 9 lbs. / 4.1 Kg<br>Dual-Sided: 11 lbs. / 5 Kg<br>Dual-Sided: 20 lbs. / 9.1 Kg                                                                                                    |
| Agency Listings               | <b>Safety:</b> UL 60950-1, CSA C22.2 (60950-1), and CE; EMC; FCC Class A, CRC c1374, CE (EN 55022 Class A, EN 55024), CCC, BSMI, KCC                                                                                                    |
| Supply Voltage                | 100-240 VAC, 1.6 A                                                                                                    |
| Supply Frequency              | 50 Hz / 60 Hz                                                                                                    |
| Warranty                      | Printer – Two years; Printhead – Two years, unlimited pass with UltraCard™                                                                                                    |
| Encoding Options<br>Supported | <ul> <li>125kHz (HID Prox) reader</li> <li>13.56 MHz (iCLASS, MIFARE, ISO 14443 A/B, ISO 15693) read/write encoder</li> <li>Contact Smart Card Encoder reads from and writes to all ISO7816 1/2/3/4 memory and microprocessor smart cards (T=0, T=1) as well as synchronous cards</li> <li>ISO Magnetic Stripe Encoding, dual high- and low-coercivity, Tracks 1,2 and 3</li> </ul>                                          |
| Options                       | Single Wire Ethernet and USB 2.0 Interface for inline printing<br>and encoding ( <b>Note:</b> Single wire Ethernet encoding is only<br>available for iCLASS and Contact Smart Card encoding); Dual-<br>Sided Printing Module – Upgradable; Same-Side Input / Output<br>Card Hopper – Upgradable; Smart Card Encoding (contact /<br>contactless) – Upgradable; Magnetic Stripe Encoding –<br>Upgradable; Printer Clearing Kit |
| Software                      | Swift ID™Embedded Badging Application, FARGO Workbench<br>Diagnosis Utility                                                                                                    |
| Display                       | Color changing status buttons                                                                                                    |

# **Functional Specifications**

This Card Printer utilizes two different, yet closely related printing technologies to achieve its remarkable direct-to-card print quality for dye-sublimation and resin thermal transfer.

#### **Printer Components: Print Ribbons**

The Card Printer utilizes both dye-sublimation and/or resin thermal transfer methods to print images directly onto blank cards. Since the dye-sublimation and the resin thermal transfer print methods, each provide their own unique benefits, Print Ribbons are available in resin-only, dye-sublimation-only and combination dye-sublimation/resin versions.

To make it easier to remember which Print Ribbons are which, a letter code has been developed to indicate the type of Ribbon panels found on each Ribbon. This letter code is as follows:

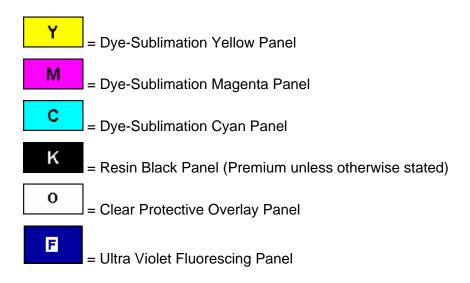

# **Ribbon Types/Count Table**

Ribbon type and count used in each Printer.

| Ribbon                                                       | DTC4500   |
|--------------------------------------------------------------|-----------|
| YMCKO – Full Color/Resin Black/Overlay                       | 500       |
| YMCKO Half Panel – Full Color (1/2)/Resin<br>Black/Overlay   | 850       |
| YMCFKO - Full Color/UV Fluorescing/Resin<br>Black/Overlay    | 500       |
| YMCKK - Full Color/2 Resin Black                             | 500       |
| YMCKOK - Full Color/2 Resin Black/Overlay                    | 500       |
| YMCFKOK - Full Color/UV Fluorescing/2 Resin<br>Black/Overlay | 400       |
| K – Standard Resin                                           | 3000      |
| K – Premium Resin                                            | 3000      |
| Colored Resin                                                | 2000      |
| KO - Premium Black Resin/Overlay                             | 1250      |
| BO - Dye-Sub Black/Overlay                                   | 1250      |
| None – Rewritable                                            | Supported |

| Туре                         | Description                                                                                                    |
|------------------------------|----------------------------------------------------------------------------------------------------|
| Card Size                    | The Card Printer accepts standard CR-80 and CR-79 sized cards.                                                                                                    |
| Card<br>Surface              | Suitable cards must have a polished PVC surface free of fingerprints, dust<br>or any other types of embedded contaminants. In addition, cards must<br>have a completely smooth, level surface in order for the Printer to achieve<br>consistent color coverage.                                                                                                    |
|                              | <ul> <li>Certain types of Proximity cards have an uneven surface that will<br/>inhibit consistent color transfer.</li> </ul>                                                                                                    |
|                              | • Certain types of smart card chips are raised slightly above the cards surface which also results in poor color transfer.                                                                                                    |
| UltraCard™<br>Brand<br>Cards | The UltraCard product line, available exclusively as part of HID's Global's Fargo brand secure card issuance solutions, has a long standing reputation among dealers and end-Users for consistent quality in construction.                                                                                                    |
|                              | <ul> <li>In addition to blank stock, the UltraCard line is available in a variety of<br/>configurations for magnetic stripe, custom holograms and other<br/>additional anti-counterfeiting feature</li> </ul>                                                                                                    |
|                              | <ul> <li>UltraCard<sup>™</sup> Premium is the preferred card for Direct-to-Card (DTC®) applications that require a higher quality card. The UltraCard Premium's composite material construction provides for maximum durability, flexibility and card life, with optimal resolution print quality for lamination and fluorescent panel Ribbon printing applications.</li> </ul> |
|                              | <ul> <li>UltraCard<sup>™</sup> PVC cards are medium-durability cards for a glossy,<br/>photo quality finish. These cards are manufactured to ensure clean,<br/>scratch-free cards for high-quality prints and extended Printhead life.</li> </ul>                                                                                                    |

## Printer Components: Blank Cards

# Section 2: Setup and Installation Procedures

This section describes the setup and installation for the DTC4500 Card Printers.

## **Choosing a Good Location**

Follow these guidelines:

- Place the unit in a location with adequate air circulation to prevent internal heat build up.
- Use the Printer's dimensions as a guideline for the minimum clearances to the unit. (**Note:** Allow for adequate clearance in front of the unit to accommodate the unit with its Covers open.)
- Do not install unit near heat sources such as radiators or air ducts or in a place subject to direct sunlight, excessive dust, mechanical vibration or shock.

#### **About Moisture Condensation**

If the unit is brought directly from a cold to a warm location or is placed in a very damp room, moisture may condense inside the unit. Should this occur, print quality may not be optimum.

Leave the unit unplugged in a warm, dry room for several hours before using. This will allow the moisture to evaporate.

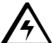

**Caution:** For safety purposes, Ethernet is not intended for a direct connection outside of the building.

#### **Unpacking and Inspection**

While unpacking your Printer, inspect the carton to ensure that no damage has occurred during shipping. Make sure that all supplied accessories are included with your unit.

Check that the following items are included:

- Power Supply
- US / EU Power Cable
- USB cable (2.0)
- Software Installation CD/User Guide
- User Guide
- Warranty Statement, Compliancy Document

# Installing the Print Ribbon Cartridge (DTC4500)

Fargo Card Printers require highly specialized supplies to function properly.

- The Fargo DTC4500 Card Printer uses a refill system.
- To maximize Printer life, reliability, printed card quality and durability, you must use only Fargo-certified supplies.
- For this reason, your Fargo warranty is void, where not prohibited by law, if you use non-Fargo-certified supplies.
- Printer cleaning is recommended with each Ribbon change to ensure quality printed cards.
- Resin-only Print Ribbons consist of a continuous roll of a single resin color. No protective overlay panel (O) is provided since resin images do not require the protection of such an overlay.

#### Installing the Ribbon

| Step | Procedure                                     |
|------|-----------------------------------------------|
| 1    | Lift up the Cleaning Roller Cover.            |
|      |                                               |
| 2    | Load the Print Ribbon into the Ribbon Drawer. |
|      |                                               |

## Installing the Ribbon

| Procedure                                |
|------------------------------------------|
| a. Close the Cleaning Roller Cover.      |
| b. Insert the new Cleaning roller.       |
|                                          |
| c. Remove the Cleaning Roller liner.     |
| Load the Ribbon Drawer into the Printer. |
|                                          |

# Installing Blank Cards into the Card Hopper (DTC4500)

## Using the Dual Hopper

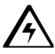

 $\mathbb{Z}^{7}$  Caution: Do not run the cards with a contaminated, dull or uneven surface through the Printer.

| Step | Procedure                                                                                                    |
|------|----------------------------------------------------------------------------------------------------|
| 1    | Pre-instruction.                                                                                                    |
|      | <ul> <li>Printing onto such cards will ultimately lead to poor print quality and will<br/>greatly reduce the life of the Printhead. Card Types include PVC or PVC<br/>finish.</li> </ul>                                                                                                    |
|      | Cards eject into the Output Hopper or Reject Hopper.                                                                                                    |
|      | Each Hopper holds 100 cards.                                                                                                    |
|      | <ul> <li>The DTC4500 is available with two (2) Hopper configurations: IN/OUT<br/>Hopper and Dual Hopper</li> </ul>                                                                                                    |
|      | • Certain types of smart card chips are raised slightly above the cards surface which may result in poor color transfer. Design the card with white space surrounding the chip. ( <b>Note:</b> The Fargo DTC4500 Printer is capable of printing single load cards and multiple feed cards (batch mode).) |
|      | • To print using single feed, simply remove all cards from the Card Hopper,<br>leave the Card Hopper door closed and place a card in the single Feed<br>Card Slot (which can be used repeatedly).                                                                                                    |
|      | • Again, the cards should be loaded with the print side down and (if applicable) the magnetic strip up and towards the front of the Printer.                                                                                                    |

## Using the Dual Hopper

| Step | Procedure                                                                   |
|------|-----------------------------------------------------------------------------|
| 2    | Open the Card Hopper Cover.                                                 |
|      |                                                                             |
| 3    | Press the Card Hopper Load Lever down until the Card Tray locks into place. |
|      |                                                                             |

## Using the Dual Hopper

| Step | Procedure                                                                                                    |
|------|----------------------------------------------------------------------------------------------------|
| 4    | Load up to 100 cards into the Hopper with the print side down. ( <b>Note:</b> If using cards with a magnetic stripe, the magnetic stripe should be loaded with the stripe up and to the front of the Printer.) |
|      | Display: Card loaded into the upper Hopper of DTC4500 Dual Hopper                                                                                                    |
|      |                                                                                                    |
|      | Display: Cards loaded into lower Hopper of DTC4500 Dual Hopper                                                                                                    |
|      |                                                                                                    |
| 5    | Close the Card Hopper Cover to release the lever to the printing position.                                                                                                    |
|      |                                                                                                    |

Follow this procedure in the Printer and in the Printer Driver to setup the card size.

| Step | Procedure                                         |
|------|---------------------------------------------------|
| 1    | Remove the Ribbon Drawer and locate the slide bar |
|      |                                                   |

| Step | Procedure                                               |
|------|---------------------------------------------------------|
| 2    | If using the CR79 card, push the slide bar to the LEFT. |
|      | Push LEFT for CR79 card size                            |

| Step | Procedure                                                                                                    |
|------|----------------------------------------------------------------------------------------------------|
| 3    | If using the CR80 card, push the slide bar to the RIGHT.                                                        |
|      | Push RIGHT for CR80<br>card size                                                                                |
|      | The second second second second second second second second second second second second second second second se |

| Step | Procedure                                                           |
|------|---------------------------------------------------------------------|
| 4    | From the Driver Printing Preferences, select the correct card size. |

| 🌢 DTC4500 Card Printer Printing Preferences 🛛 🔹 🔀                                                                                                    |
|----------------------------------------------------------------------------------------------------|
| Magnetic Encoding         Lamination         Overlay / Print Area         K Panel Resin         Printer Info           Card         Device Options         Image Color         Image Calibrate |
| CR-80<br>CR-80<br>CR-80<br>Pril CR-79<br>Pril CR-79<br>L114                                                                                                    |
| Print Length:     3.362       Card Thickness     30                                                                                                    |
| Orientation<br>A O Portrait                                                                                                    |
| Copies Card Hopper Selection                                                                                                    |
| Diagnostics Test Print                                                                                                    |
| About                                                                                                    |
| OK Cancel Apply Help                                                                                                    |

### **Connecting the Printer power**

Follow this procedure. (**Note:** Do not connect the Printer's USB cable until prompted during the Printer Driver installation.)

| Step | Procedure                                                                                                    |
|------|----------------------------------------------------------------------------------------------------|
| 1    | Plug the AC adapter power cable into the back of the Printer.                                                          |
| 2    | Plug the wall power cable into the AC power adapter.<br>Plug the wall power cable into a standard 110VAC power outlet. |

## **Connecting the Printer power**

| Step | Procedure                                                                                                    |
|------|----------------------------------------------------------------------------------------------------|
| 3    | <b>DTC4500 with Laminator:</b><br>Plug the wall power cable into the AC power adapter.<br>Plug the wall power cable into a standard 110VAC power outlet. |
|      | Taminator Power                                                                                                    |

# **Section 3: Print Driver Installation**

This section describes the Printer Driver installation requirements and standard procedures. Requirements are listed below. The DTC4500 Print Driver supports the following:

- Windows Vista 32 bit w/SP2
- Windows Vista 64 bit w/SP2
- Windows XP 32 bit w/SP3
- Windows Server 2003 (R1) 32 bit
- Windows Server 2008 (R1) 32 bit w/SP2
- Windows Server 2008 (R1) 64 bit w/SP2
- Windows Server 2008 R2
- Windows 7 32- and 64-bit
- Linux OS (Ubuntu7.10, Red Hat Enterprise Desktop 5, Fecora Core 7 & 8, openSUSE 10.3, open NOVELL SUSE 10.). Contact HID/Fargo Technical Support for the driver.

For more information in supported operating systems, please visit: www.fargosupport.com

## **Driver Installation Instructions**

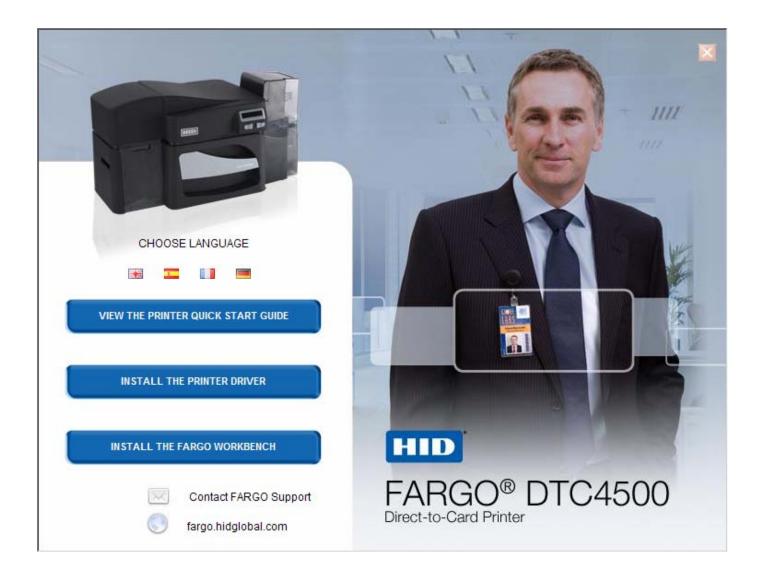

#### **Driver Installation Instructions**

Start the installation process by inserting the Driver CD into the computer. Then, follow the Installaware Wizard screen prompts.

- Select Install the Printer Driver to start the installation.
- Select the Fargo Workbench Utility Program to install this program.
- Select the Swift ID<sup>™</sup> to install this program.
- Specific versions of Windows require Administrator rights.
- From the Printer & Faxes folder, open the Printing Preferences to setup the Driver after it has been installed.
- Printing Preferences need to be setup after the Driver has been installed. Each TAB is shown in the next section.
- Use the drop down arrows to select the correct options for each printing preference.
- To install Swift ID<sup>™</sup> (Embedded Badging Application software) follow the Installaware Wizard located on the printer driver CD.
- Enable Swift ID over a USB connection: This item will be checked if the printer is setup to utilize Swift ID via a USB connection. When this box is checked the Ethernet connection (if applicable) on the printer will not be operational. If this selection is not be accessible, this is because the HID EEM driver that Swift ID uses to connect via a USB connection has not been installed. This driver can be found on the installation CD or it can be down loaded from the HID Global support page. The easiest method for enabling Swift ID is to un-install the printer and its components and go through the installation procedure and select that you would like to use the Swift ID application.

## **Swift ID Installation Instructions**

Here are the related definitions for the Swift ID installation instructions.

- Swift ID: This is a 'built-in badging' application which enables Users to create simple ID badges without having to install any additional software. (Note: This application is only intended for use between one Printer and one PC. The application cannot select between Printers; also, only one Printer on a PC can access Swift ID.)
- **HID EEM Driver:** This Driver is used by Swift ID to communicate with the PC when connected via a USB cable. (**Note:** It is also known as an 'ETHERNET Emulation Module'.)
- **EEM Device Flag (i.e., Enable Swift ID over a USB connection):** Check this item to utilize Swift ID via a USB connection. (**Note:** When this box is checked, the Ethernet connection (if applicable) on the Printer will not be operational.)
  - If this flag or selection is not accessible, it means the HID EEM Driver (that Swift ID uses to connect via a USB connection) has not been installed. (Note: This Driver can be found on the installation CD or it can be downloaded from the HID Global support page.)

#### Swift ID Installation Instructions (continued)

• Enabling Swift ID: The easiest method for enabling Swift ID is to (a) un-install the Printer Driver and its components, (b) complete the designated installation procedure, and (c) select the desired connection type for the Swift ID application: USB or ETHERNET.

| Setting                | Default | Current | ^ |
|------------------------|---------|---------|---|
| Image Darkness         | 0       | -3      |   |
| Mag Top of Form        | 0       | 0       | 1 |
| Sleep Delay            | 120     | 120     |   |
| Print Top of Form      | 0       | 15      |   |
| Print End of Form      | 0       | 10      |   |
| Print Left of Form     | 0       | 13      |   |
| Cleaning Rate          | 3000    | 3000    |   |
| Ribbon Calibrate Green | 0       | 151     |   |
| Ribbon Green LED Level | 0       | 1       |   |
| Ribbon Calibrate Blue  | 0       | 124     |   |
| Apply Restore De       |         |         |   |

## **Installing Swift ID**

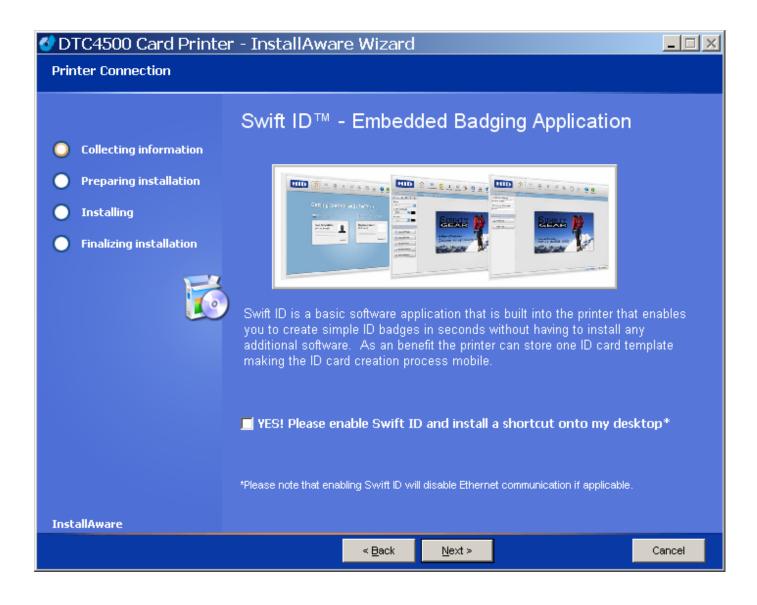

### **Printer Installed On Network**

Perform this procedure for a Printer installed on a Network.

| Step | Procedure                                                                                                    |  |
|------|----------------------------------------------------------------------------------------------------|--|
| 1    | Connect the Printer to the Network. ( <b>Note:</b> It will take 5 to 10 minutes for the Printer to assign an IP address in order to connect the Printer via an Ethernet cable to the back of your PC versus a Network.)                                                                                                    |  |
| 2    | Locate the IP address on your Printer and write it down.                                                                                                    |  |
| 3    | Find the IP Address on a DTC4500.<br>a. Navigate through the Printer display to reach the IP address.                                                                                                    |  |
| 4    | Find the IP Address.<br>User Printer Settings<br>Model: DTC1000<br>Serial Number: 00000005<br>FW Rev: 0.0.6.2 Eeb.5.2010<br>IP Address: 10.244.69.70<br>MAC Address: 00:13:44:00:03:05<br>Image Darkness: 1<br>Print Top Of Form: 12<br>Print End Of Form: 10<br>Print Left Of Form: 16<br>Mag Top Of Form: 0<br>Ribbon Print Tension: -5<br>Resin Heat Adj: 10<br>Erase Heat Offset: 0<br>Write Heat Offset: 0<br>Head Resistance: 2770<br>Head Home Offset: 103<br>Display Contrast: 170<br>Sleep Delay: 120 min<br>Cleaning Rate: 3000 cards<br>Cards Since Cleaned: 186<br>Total Card Count: 186 |  |

## Printer Installed On Network (continued)

| Step | Procedure                                                                                                    |  |
|------|----------------------------------------------------------------------------------------------------|--|
| 5    | a. Open up a Web Browser.                                                                                         |  |
|      | <ul> <li>Type the IP Address followed by /SwiftID.html to access the Swift ID<br/>badging application.</li> </ul> |  |
|      | For example: 10.244.69.70/SwiftID.html                                                                            |  |
| 6    | You should see this page by using the Browser.                                                                    |  |

| HID | Home Background Image T text Label Of Text Label Of Text Label Of Text Label Of Text Label Of Text Label Of Text Label Of Text Label Of Text Of Text Data Field Of Text Of Text Of Tex |
|-----|----------------------------------------------------------------------------------------------------|
|     | Getting Started with Swift ID                                                                                                    |
|     | Print a Card                                                                                                    |
|     | Your Corporation<br>John Q. Sample [Full Name] [Head Shot]                                                                                                    |
|     | 12345678 [Employee #]                                                                                                    |
|     |                                                                                                    |
|     | Swift ID                                                                                                    |

## **Printer Connected Via USB Connection**

Perform this procedure when attempting to use Swift ID on the initial setup of a Printer connected via a USB connection. (**Note:** This application is not intended for use with multiple printers.)

• To start using Swift ID via a USB connection with a DTC1000, DTC4000, or a DTC4500 that has already been installed on the PC, please choose Option No. 1 or No. 2 and complete the procedure.

| Step | Procedure                                                                                                    |
|------|----------------------------------------------------------------------------------------------------|
| 1    | Follow the on-screen instructions during the Printer Driver installation process to install all the necessary components (in order to access Swift ID via a USB connection). ( <b>Note:</b> The HID EEM Driver will be installed. A shortcut will be installed on the desktop, which allows you to easily launch the application. See below.) |
|      |                                                                                                    |

#### Option No. 1

| Step | Procedure                                                                                                    |
|------|----------------------------------------------------------------------------------------------------|
| 1    | Uninstall the Printer Driver and go through the installation process again and check the box to use Swift ID |

#### Option No. 2

| Step | Procedure                                                                                                    |
|------|----------------------------------------------------------------------------------------------------|
| 1    | Run the HID EEM Driver install from the Driver CD or download the HID EEM Driver install from the support page                                                                                                    |
| 2    | Run the installation file                                                                                                    |
| 3    | Once the Driver has been installed, enable the Enable Swift ID over a USB Connection flag in the advanced section of the Printer Driver. ( <b>Note:</b> When this flag is checked, a new Printer instance will appear and the old Printer instance will no longer be valid.) |

#### **Uninstalling Swift ID**

Please follow these instructions:

- For a printer installed on a Network: There are no steps needed to remove any of the components of Swift ID.
- For a printer that is connected via a USB connection: Disable the Enable Swift ID over a USB Connection flag in the advanced section of the Printer Driver and then 'run' the uninstall HID EEM Driver setup. (Note: When this flag is disabled, a new Printer instance will appear and the old Printer instance will no longer be valid.)

#### **Additional Swift ID Rules**

The following happens <u>when</u> (a) the HID EEM Driver for Swift ID has been installed on the PC for a Printer and (b) a second Printer with the EEM flag turned on is connected to the PC:

- A Printer instance will appear for the second Printer; however, a second shortcut for Swift ID will not appear. (**Note:** Swift ID is not intended to operate with two Printers.)
- If both Printers are connected to the PC, the Printer (that is first turned on) will be tied into Swift ID

The following happens <u>when</u> (a) the EEM Driver has not been installed on the PC and (b) another Printer (same model) with the EEM flag turned off is connected to the PC. (**Note:** The Swift ID User Guide is located within the application.)

- A Printer Driver instance will appear.
- The User will not be asked to turn on the flag in the Printer.
- The HID EEM Driver will not be installed in the on the PC.
- The EEM flag in the Printer Driver will be 'greyed out'; so that the User cannot alter this state.

# **Section 4: Printer Preferences Tab Functions**

This section provides an overview of the Printer Driver preferences tab.

### Using the Card tab

Click on the Card tab to bring up the window (shown below). Refer to the **Help file** for the **Fargo Workbench Utility Program and User Guide**.

| 📚 DTC4500 Card Printer Printi                                        | ing Preferences                                | ? 🔀                                                                                       |
|----------------------------------------------------------------------|------------------------------------------------|-------------------------------------------------------------------------------------------|
| Card Device Options                                                  | verlay / Print Area K Panel F<br>Image Color 1 | Select either CR-80 (ISO ID-1) or CR-79 sized cards for Card Size.                        |
| CR-80                                                                | inches C mm                                    | Click <b>inches</b> or <b>mm</b> to choose the desired unit of measurement.               |
| Print Width: 2.114<br>Print Length: 3.362                            |                                                | Select Print <b>Print Width</b> or <b>Print Length</b> for the desired Card Dimensions.   |
| Card Thickness 30 💌                                                  |                                                | Select Card Thickness (mil) as<br>required for that dimension.                            |
|                                                                      |                                                | Select <b>Portrait</b> for vertical orientation and Landscape for horizontal orientation. |
| Orientation                                                          |                                                | Select the number of copies.                                                              |
| Copies Card Hopper Selection                                         |                                                | Select the correct Card Hopper.                                                           |
|                                                                      |                                                | Click on <b>Diagnostics</b> to bring up the<br>Workbench Printer Utility.                 |
|                                                                      |                                                | Click on the <b>Test Print</b> button to send<br>a self-test print to the Printer.        |
| Diagnostics                                                          | Test Print                                     | Click on the About button to bring up                                                     |
| ToolBox                                                              | About                                          | the Copyright, Version, and Date Code<br>information for Printer Driver Software.         |
|                                                                      |                                                |                                                                                           |
| Click on the <b>Toolbox</b> button<br>to bring up the Configuration, | Note: See below<br>information on the          |                                                                                           |
| Calibrate Ribbon, Clean Printe<br>and Advanced Settings.             | er, and Toolbox.                               |                                                                                           |

# **Using the Toolbox Options**

| 💩 DTC4500 Card Printer Printing Preferences 🛛 🛛 🛛 🤇 |                      |  |  |  |
|-----------------------------------------------------|----------------------|--|--|--|
| Magnetic Encoding Lamination<br>Card Device Option  |                      |  |  |  |
| Card Size                                           | ● inches             |  |  |  |
| Print Width:                                        | 2.114                |  |  |  |
| Print Length:<br>Card Thickness                     | 3.362                |  |  |  |
|                                                     |                      |  |  |  |
|                                                     |                      |  |  |  |
| Orientation<br>O Portrait                           | A C Landscape        |  |  |  |
| Copies Card Hopper Selection                        |                      |  |  |  |
| Diagnostics                                         | Test Print           |  |  |  |
| ToolBox                                             | About                |  |  |  |
| ОК                                                  | OK Cancel Apply Help |  |  |  |
| OK Cancel Apply Help                                |                      |  |  |  |

### **Using the Configuration Tab**

This option is used to show the currently installed Optional Printer features, Event Monitoring, to set the Printer Driver language and Printer LCD Display language.

• To switch between languages, select the desired language and reboot the driver.

| DTC4500 Card Printer                                                                                                    |  |  |  |
|----------------------------------------------------------------------------------------------------|--|--|--|
| Configuration Calibrate Laminator Calibrate Ribbon Clean Printer Advanced Settings                                                             |  |  |  |
| Automatically detect features that are installed in your printer                                                                               |  |  |  |
| Dual Sided Laminator Magnetic Encoder                                                                                                    |  |  |  |
| Dual-input Card Hopper                                                                                                    |  |  |  |
| Event Monitoring<br>From the list, select events to be monitored. The driver will notify or prompt<br>the user when the selected events occur. |  |  |  |
| <ul> <li>✓ Low Supplies (Ribbon, Laminate)</li> <li>✓ Clean Printer</li> <li>✓ Error Status</li> <li>✓ Password Prompt</li> </ul>              |  |  |  |
| Set Language                                                                                                    |  |  |  |
| Printer LCD Display<br>Unknown                                                                                                    |  |  |  |
| French<br>German<br>OK Spanish Help                                                                                                    |  |  |  |

#### Using the Event Monitoring Group Box

This Event Monitoring group box displays the Low Supplies (Ribbon, Laminate and Film).

• **The default setting is checked.** If checked, the Ribbon Low message box is displayed with every print job when Printer reports low Ribbon to the Driver.

### Selecting the Calibrate Laminator tab

The Calibrate Laminator tab is active when the Laminator is automatically detected or when the Laminator is manually checked (as a Printer Feature on the Configuration tab). If the Laminator is not detected and not manually checked, the tab is active; however, all functions are grayed out.

- **Calibrate button:** Sends calibrate Laminator command to Printer. Follow the instruction on the page for setting up the Printer.
- Help button: Launches help specific to this tab.

| Step | Procedure                                                                      |
|------|--------------------------------------------------------------------------------|
| 1    | Select the Calibrate Laminator tab.                                            |
|      | a. Ensure that the Cartridges are out of the Laminator.                        |
|      | b. Ensure the Laminator Cover is closed.                                       |
|      | c. Click on the Calibrate button. (Note: The Printer's LCD will display        |
|      | CALIBRATE PASSED.                                                              |
|      | d. Click on the <b>OK</b> button on the LCD display to complete the procedure. |

| DTC4500 Card Printer                                                                                                    |  |  |
|----------------------------------------------------------------------------------------------------|--|--|
| Configuration Calibrate Laminator Calibrate Ribbon Clean Printer Advanced Settings                                                                               |  |  |
| Lamination Sensor Calibration                                                                                                    |  |  |
| <ol> <li>Ensure that the cartridges are out of the Laminator.</li> <li>Ensure the Laminator cover is closed.</li> <li>Click on the Calibrate button.</li> </ol>  |  |  |
| The Printer's LCD will display CALIBRATE PASSED. Click on the OK button on the LCD<br>display to complete the procedure.                                         |  |  |
| Please note that the laminator will only complete the calibration sequence when it has<br>reached operating temperature, see the user guide for further details. |  |  |
| Calibrate                                                                                                    |  |  |

# Selecting the Calibrate Ribbon tab

The two buttons for the Calibrate Ribbon tab are described below.

- **Calibrate button:** Sends the Calibrate Ribbon Command to Printer. Follow the instructions below to set up the Printer.
- Help button: Launches help specific to this tab.

| Step | Procedure                                                                                                    |  |  |
|------|----------------------------------------------------------------------------------------------------|--|--|
| 1    | Select the Calibrate Ribbon tab.                                                                                   |  |  |
|      | a. Ensure that the Ribbon is removed from the Ribbon Drawer.                                                       |  |  |
|      | b. Ensure the Printer's Ribbon Drawer is closed.                                                                   |  |  |
|      | c. Ensure the Printer's Cover is closed.                                                                           |  |  |
|      | <ul> <li>d. Click on the Calibrate button. (Note: The Printer's LCD will display<br/>CALIBRATE PASSED.)</li> </ul> |  |  |
|      | e. Click on the <b>OK</b> button (on the driver window) to complete the procedure.                                 |  |  |

| DTC4500 Card Printer                                                                                                    | × |
|----------------------------------------------------------------------------------------------------|---|
| Configuration Calibrate Laminate Calibrate Ribbon Clean Printer Advanced Settings                                                                                                    |   |
| Ribbon Sensor Calibration                                                                                                    |   |
| <ol> <li>Ensure that the ribbon cartridge is removed.</li> <li>Ensure the Printer's cover is closed.</li> <li>Click on the Calibrate button.</li> <li>The Printer will beep twice if the procedure was successful, once if the procedure failed.<br/>Click on the OK button to complete the procedure.</li> </ol> |   |
| Calibrate                                                                                                    |   |

### Selecting the Clean Printer tab

The button for the Clean Printer tab is described below.

- **Clean Button:** Launches cleaning routine. Follow the instruction on the page for setting up the Printer.
- Help button: Launches help that is specific to this tab.
- Also see <u>Cleaning the Printer</u> for full instructions.

#### Selecting the Clean Printer tab

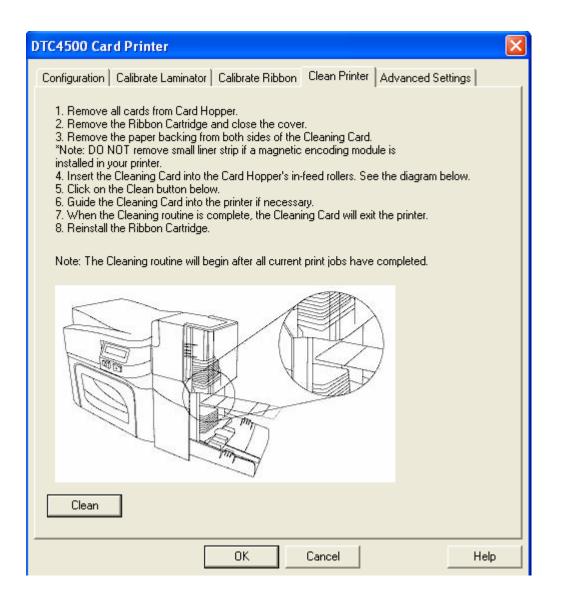

Use the **Advanced Settings** tab for adjusting the internal Printer settings, which are customized for every Printer at the factory and saved directly within the Printer's memory. (**Note:** You can select the Restore Defaults to restore the internal default settings.)

#### Selecting the Advanced Settings tab

These change values for Firmware settings. See below.

- Setting Column: Displays label for setting
- Default Column: Displays default value for setting
- Current Column: Displays current value for setting
  - Change the value by clicking on the value to activate spin control or type.
- Apply Button: Applies changed values.
- Restore Defaults Button: Restores default values.

| DTC4500 Card Printer                                                               |         |         |          |
|------------------------------------------------------------------------------------|---------|---------|----------|
| Configuration Calibrate Laminator Calibrate Ribbon Clean Printer Advanced Settings |         |         |          |
| Setting                                                                            | Default | Current | <u> </u> |
| Image Darkness                                                                     | 0       | -3      |          |
| Mag Top of Form                                                                    | 0       | 0       |          |
| Sleep Delay                                                                        | 120     | 120     |          |
| Print Top of Form                                                                  | 0       | 15      |          |
| Print End of Form                                                                  | 0       | 10      |          |
| Print Left of Form                                                                 | 0       | 13      |          |
| Cleaning Rate                                                                      | 3000    | 3000    |          |
| Ribbon Calibrate Green                                                             | 0       | 151     |          |
| Ribbon Green LED Level                                                             | 0       | 1       |          |
| Ribbon Calibrate Blue                                                              | 0       | 124     |          |
| Dibbon Plus LED Louis                                                              | l.      | l       | ⊻        |
| Apply Restore Defaults                                                             |         |         |          |
| Enable Mag Verify                                                                  |         |         |          |
| OK Cancel Help                                                                     |         |         |          |

Example:

| Setting        | Default | Current |
|----------------|---------|---------|
| Image Darkness | 0       | -14     |

| Setting         | Option                                                                                                    |
|-----------------|----------------------------------------------------------------------------------------------------|
| Image Darkness  | Use this option to set the overall darkness of the printed image by increasing or decreasing the amount of heat (used by the Printhead when printing). |
|                 | Caution: If the value is set too high, the Ribbon may jam or even break.                                                                               |
| Mag Top of Form | Use this option to shift the starting point where the Printer begins to encode the magnetic track data on the card's Magnetic Stripe.                  |
|                 | <b>Caution:</b> If the negative value is set too<br>high, the Printer may start encoding before the Magnetic<br>Stripe reaches the encoding head.      |
|                 | <ul> <li>Maximum adjustment range is +/- 80.</li> </ul>                                                                                                |
|                 | Each increment equals .01".                                                                                                    |
| Sleep Delay     | The Sleep Time setting adjusts the number of minutes of inactivity before the Printer enters a low power sleep state.                                  |

| Selecting | the | Advanced | Settings tab |
|-----------|-----|----------|--------------|
|-----------|-----|----------|--------------|

| Setting            | Option                                                                                                    |
|--------------------|----------------------------------------------------------------------------------------------------|
| Print Top of Form  | Use this option to adjust the length-wise or horizontal position of the printed image on the card (so it appears to be centered).                               |
|                    | Caution: If the negative value is set too high, the Print Ribbon may break.                                                                                     |
| Print End of Form  | Use this option to reduce or increase the overall printable area; this is done in order to optimize edge to edge printing toward the trailing edge of the card. |
|                    | <ul> <li>Maximum adjustment range is +/- 127.</li> </ul>                                                                                                    |
|                    | Each increment equals .01".                                                                                                    |
| Print Left of Form | Use this option to adjust the vertical position of the printed image on the card; so it appears centered.                                                       |
|                    | <ul> <li>Maximum Adjustment Range is +/- 127.</li> </ul>                                                                                                    |
|                    | Each increment equals .01".                                                                                                    |
| Cleaning Rate      | Use this option to adjust the number of cards printed before the Printer displays a message indicating cleaning is needed.                                      |
|                    | The default value is 3000 cards.                                                                                                    |

| Setting                | Option                                                                                                    |
|------------------------|----------------------------------------------------------------------------------------------------|
| Ribbon Calibrate Green | This is a calibration driven value and should not be adjusted.                                                                                                    |
|                        | ( <b>Note:</b> This is factory set and should not be changed unless directed by a technician.)                                                                        |
| Ribbon Green LED Level | This is a calibration driven value and should not be adjusted.                                                                                                    |
|                        | ( <b>Note:</b> This is factory set and should not be changed unless directed by a technician.)                                                                        |
| Ribbon Calibrate Blue  | This is a calibration driven value and should not be adjusted.                                                                                                    |
|                        | ( <b>Note:</b> This is factory set and should not be changed unless directed by a technician.)                                                                        |
| Ribbon Blue LED Level  | This is a calibration driven value and should not be adjusted.                                                                                                    |
|                        | ( <b>Note:</b> This is factory set and should not be changed unless directed by a technician.)                                                                        |
| Ribbon Print Tension   | Use the Ribbon Tension option to increase or decreases the amount of tension (drag) on the Ribbon during printing.                                                    |
| Flipper Home Offset    | This is a calibration driven value and should not be<br>adjusted. If the Flipper unit is replaced and has not been<br>calibrated, this value may need to be adjusted. |
|                        | ( <b>Note:</b> This is factory set and should not be changed unless directed by a technician.)                                                                        |

| Setting                             | Option                                                                                                    |
|-------------------------------------|----------------------------------------------------------------------------------------------------|
| Flipper Lam Height<br>Offset        | This is a calibration driven value and should not be<br>adjusted. If the Flipper unit is replaced and has not been<br>calibrated, this value may need to be adjusted. |
|                                     | ( <b>Note:</b> This is factory set and should not be changed unless directed by a technician.)                                                                        |
| Mag HI-Co Voltage Offset            | This option changes the voltage going the magnetic head.<br>( <b>Note:</b> This is factory set and should not be changed unless directed by a technician.)            |
| Mag Lo-Co Voltage<br>Offset         | This option changes the voltage going the magnetic head.<br>( <b>Note:</b> This is factory set and should not be changed<br>unless directed by a technician.)         |
| OLED Contrast<br>(display contrast) | Use this option to increase or decrease the contrast of the printer OLED (if applicable).                                                                             |
| Resin Heat Adjust                   | Use this adjustment for Black resin text and barcodes lif they appear faded or too light/dark.                                                                        |
|                                     | <ul> <li>Maximum Adjustment Range is +/- 100.</li> </ul>                                                                                                    |
|                                     | ( <b>Note:</b> This control can be helpful for fine-tuning the transfer of resin text and bar codes.)                                                                 |
| Head Resistance                     | This is factory set. If the main board or the Printhead is replaced then adjust this number.                                                                          |
|                                     | Locate the Printhead Setting Number on the bottom of the Printhead.                                                                                                   |
|                                     | The number reads R=XXXX.                                                                                                    |

| Setting             | Option                                                                                                    |
|---------------------|----------------------------------------------------------------------------------------------------|
| Head Home Offset    | This is a calibration driven value and should not be<br>adjusted. If the Printhead assembly is replaced then this<br>value may need to be adjusted.                                                                                                    |
|                     | ( <b>Note:</b> This is factory set and should not be changed unless directed by a technician.)                                                                                                    |
| Head Contact Offset | This is a calibration driven value and should not be<br>adjusted. If the Printhead assembly is replaced then this<br>value may need to be adjusted.                                                                                                    |
|                     | ( <b>Note:</b> This is factory set and should not be changed unless directed by a technician.)                                                                                                    |
| Erase Heat Offset   | Adjust the Erase temperature for the rewriteable cards as needed.                                                                                                    |
|                     | <ul> <li>Increase the Current Setting to cause more heat to<br/>be used in the erasing process.</li> </ul>                                                                                                    |
|                     | OR                                                                                                    |
|                     | • Decrease the <b>Current Setting</b> to cause less heat to be used in the erasing process.                                                                                                    |
|                     | (Note: Erase Heat Offset provides user ability to control<br>the Printhead heat level when the Erase Operation is<br>performed. Appropriate heat levels should be applied for<br>the proper erase process. This setting should be adjusted<br>for proper erasure.) |

| Setting                             | Option                                                                                                    |
|-------------------------------------|----------------------------------------------------------------------------------------------------|
| Write Heat Offset                   | Adjust the Write temperature for the rewriteable cards as needed.                                                                                                    |
|                                     | <ul> <li>Increase the Current Setting to cause more heat to<br/>be used in the printing process of a rewritable card.</li> </ul>                                                                                     |
|                                     | OR                                                                                                    |
|                                     | • Decrease the <b>Current Setting</b> to cause less heat to be used in the printing process of a rewritable card.                                                                                                    |
|                                     | <b>(Note: Write Heat Offset</b> provides user ability to control<br>the Printhead heat level when the Write Operation is<br>performed. Appropriate heat levels should be applied for<br>the proper writing process.) |
| Enable Swift ID over USB connection | <b>Enable Swift ID over a USB connection -</b> Check this item to utilize Swift ID via a USB connection. When this box is checked the Ethernet connection (if applicable) on the printer will not be operational.    |
|                                     | • If the USB selection is not be accessible, the HID EEM driver that Swift ID uses to connect via a USB connection has not been installed.                                                                           |
|                                     | • This driver can be found on the installation CD or it can be down loaded from the HID Global support page.                                                                                                    |
|                                     | • The easiest method for enabling Swift ID is to un-<br>install the printer driver and its components and go<br>through the installation procedure.                                                                  |
|                                     | Select the desired connection type for the Swift ID application: USB or ETHERNET.                                                                                                    |

| Setting                               | Option                                                                                                    |
|---------------------------------------|----------------------------------------------------------------------------------------------------|
| Enable Swift ID over a USB connection | Check this item to utilize Swift ID via a USB connection.<br>When this box is checked the Ethernet connection (if<br>applicable) on the printer will not be operational. |
|                                       | <ul> <li>If the USB selection is not be accessible, the HID EEM<br/>driver that Swift ID uses to connect via a USB<br/>connection has not been installed.</li> </ul>     |
|                                       | • This driver can be found on the installation CD or it can be down loaded from the HID Global support page.                                                             |
|                                       | <ul> <li>The easiest method for enabling Swift ID is to un-<br/>install the printer driver and its components and go<br/>through the installation procedure.</li> </ul>  |
|                                       | Select the desired connection type for the Swift ID application: USB or ETHERNET.                                                                                        |

# Using the Device Options tab

Click on the Device Option tab to bring up the window (shown below).

|                                                                                                    | DTC4500 Card Printer Printing Preferences                                                                                                    |
|----------------------------------------------------------------------------------------------------|----------------------------------------------------------------------------------------------------|
| <ul> <li>Click Detect Supplies at<br/>Print Time to verify that the<br/>Ribbon type selected<br/>matches the Ribbon<br/>installed in the Printer.</li> </ul>                    | Magnetic Ence <b>uting Louisetien Grad</b> ay / Print Area K Panel Resin Printer Info<br>Card Device Options Image Color Image Calibrate<br>Supplies |
| The Printer Driver will<br>change the Ribbon type to<br>the correct setting. The<br>dialog indicates either the<br>current setting has changed<br>or the current Ribbon type is | Automatically detect the installed Ribbon for every print job. Ribbon Type: YMCK0 - Full Color/Resin Black/Overlay                                   |
| correct.                                                                                                    | □       Dual Sided         □       Print Both Sides         □       Split 1 Set of Ribbon Panels         □       Print Back Image on Front of Card   |
| <ul> <li>Select this option to rotate<br/>the image on the card's front<br/>by 180 degrees (when printed).</li> </ul>                                                           | Print Back Side Only     Options                                                                                                    |
| <ul> <li>Select this option to rotate<br/>the image on the card's back<br/>by 180 degrees (when printed).</li> </ul>                                                            | Rotate Front 180 Degrees     Rotate Back 180 Degrees     Disable Printing     Invert F-panel Image     Write Only                                    |
| <ul> <li>Use this option to disable the printer's capabilities.</li> </ul>                                                                                                    |                                                                                                    |
|                                                                                                    | OK Cancel Apply Help                                                                                                    |

### Using the Device Options tab

| DTC4500 Card Printer Printing Preferences                                                                                                    | ? 🔀                                                                                                    |  |  |
|----------------------------------------------------------------------------------------------------|----------------------------------------------------------------------------------------------------|--|--|
| Magnetic Enge <b>ding Leavingtion Output</b> y / Print Area K<br>Card Device Options Image Color                                                    | Reanel Resin Printer Info                                                                                                    |  |  |
| Supplies Automatically detect the installed Ribbon for every print job.                                                                             |                                                                                                    |  |  |
| Ribbon Type:<br>YMCKO - Full Color/Resin Black/Overlay                                                                                              | <ul> <li>Use the Ribbon Type option to select<br/>Print Ribbons.</li> </ul>                                                                                                    |  |  |
| Dual Sided                                                                                                    | <ul> <li>Use this option to automatically print on<br/>the card's front and back sides.</li> </ul>                                                                                                    |  |  |
| <ul> <li>Print Both Sides</li> <li>Split 1 Set of Ribbon Panels</li> <li>Print Back Image on Front of Card</li> <li>Print Back Side Only</li> </ul> | <ul> <li>Select this option to automatically print<br/>full-color on the card's front and resin black<br/>on the card's back (using either full-color<br/>YMCKO or YMCKOK Print Ribbons).</li> </ul>                                                                          |  |  |
| Options<br>Rotate Front 180 Degrees<br>Rotate Back 180 Degrees<br>Disable Printing                                                                  | <ul> <li>Select this option to:<br/>Print the first page of a two-page file on the<br/>card's backside.</li> <li>OR</li> <li>Print the resin black on the Smartcard's<br/>chip-side. (Note: The 2nd page of the file<br/>will be printed on the card's frontside.)</li> </ul> |  |  |
| Invert F-panel Image     Write Only                                                                                                    | <ul> <li>Use this option to print only onto the card's backside.</li> </ul>                                                                                                    |  |  |
| OK Cancel Apply Help                                                                                                    |                                                                                                    |  |  |

### Using the Device Options tab

|                                                                                                    |                                                    | 💩 DTC4500 Card Printer Printing Preferences 🛛 🔗                                                                              |
|----------------------------------------------------------------------------------------------------|----------------------------------------------------|----------------------------------------------------------------------------------------------------|
|                                                                                                    |                                                    | Magnetic Engening Leavingtian Quarty / Print Area K Panel Resin Printer Info                                                 |
| You can use this optic<br>re-writable cards. Sele<br><b>Write Only</b> option.                                                                                                    |                                                    | Card Device Options Image Color Image Calibrate Supplies Automatically detect the installed Ribbon for every print job.      |
| <ul> <li>The default setup is<br/>Printer to first erase th<br/>previously-printed card<br/>write the new informat<br/>card.</li> </ul>                                                                 | ne<br>1; then                                      | Ribbon Type:<br>NONE - Re-Writable                                                                                           |
| <ul> <li>If you are printing to<br/>card, select NONE - R<br/>to speed up the proce<br/>full card is erased and<br/>There is no option to s<br/>specific areas to erase</li> </ul>                      | <b>e-Writable</b><br>ss. The<br>printed.<br>select | Dual Sided    Print Both Sides    Split 1 Set of Ribbon Panels   Print Back Image on Front of Card   Print Back Side Only    |
| <ul> <li>To print/erase a cert<br/>section, use the Overl<br/>Area tab in the Driver.<br/>the specific area in the<br/>manner as the print jo<br/>Color Ribbon.</li> <li>To erase many cards</li> </ul> | ay/Print<br>Select<br>e same<br>b with the         | Options  Rotate Front 180 Degrees  Rotate Back 180 Degrees  Disable Printing  Write Only                                     |
| Fargo Workbench R<br>Card Eraser option. T<br>does not print. It will o<br>erase.                                                                                                    | This option                                        | Caution: No Ribbon is used<br>with these cards. Do not load a                                                                |
|                                                                                                    |                                                    | Ribbon into the Printer when<br>using this process. Printing on<br>the Re-Writable card with a<br>Ribbon will ruin the card. |

# Using the Image Color tab

Click on the Image Color option tab to bring up the window (shown below).

| 💩 DTC4500 Card Printer Printin                                                                                                    | ng Preferences 🛛 ? 🔀                                                                                                    |
|----------------------------------------------------------------------------------------------------|----------------------------------------------------------------------------------------------------|
| Magnetic Encoding Lamination Ov<br>Card Device Options                                                                                                    | Hay & Drint Assa K. Danel Resin Printer Info<br>Image Color Image Calibrate                                                                                                    |
| Image Quality<br>Color Matching:<br>System Color Management<br>None<br>System Color Management<br>Resin Dither:<br>Optimized for Graphics<br>Optimized for Graphics<br>Optimized for Photos                                                                                                    |                                                                                                    |
| Select the appropriate dither<br>method according to the type<br>of image to be printed. This<br>option affects objects printed<br>with a resin-only Print<br>Select Optimized for<br>Graphics when printing<br>drawings and graphics (e.g.,<br>clipart, logos, etc.) with resin.<br><b>OR</b><br>Select Optimized for Photos<br>when printing photo quality<br>images with resin. | Use the Color Matching<br>dropdown menu to choose the<br>color matching options which<br>best fits the print job<br>requirements.<br>Select None for print speed<br>versus print color or for use of<br>third party color matching<br>software.<br><b>OR</b><br>Select System Color<br>Management for Windows to<br>make color corrections. This<br>provides a closer match to the<br>RGB color specifications. |

### Using the Image Color tab

| DTC4500 Card Printer Printing Preferences   Magnetic Encoding Lamination Ox by A Plint A ref KP el Resin Printer Info   Card Device Options Image Color Image Calibrate   Image Quality Color Matching: System Color Management Image   System Color Management Image Image Color Image   Optimized for Graphics Image Image                                                                                                    | Control the overall darkness<br>and lightness of the printed image<br>by adjusting the Dye-Sub<br>Intensity slider.<br>• Move the slide to the left to<br>cause less heat to be used in the<br>printing process and to generate<br>a lighter print.<br><b>OR</b><br>• Move the slide to the right to<br>cause more heat to be used,<br>thus generating a darker print.<br>This slide only affects images<br>printed with dye-sublimation<br>Ribbon panels (YMC).                                                                                         |
|----------------------------------------------------------------------------------------------------|----------------------------------------------------------------------------------------------------|
| Heat       Dye-Sub Intensity: (YMC)       0 %         Resin Heat, Front: (K)       0 %         Resin Heat, Back:       0 %         Overlay Heat (D):       0 %         Overlay Heat (D):       0 %         Default       0 %         Advanced Setti       Use this option to control the amount of heat the Printer uses when printing with the Overlay Ribbon Panel.       • Move the slide to the left to cause less heat to be used while printing.         OR       • Move the slide to the right to cause more heat to be used. | Use this option to control the<br>amount of heat the Printer uses<br>when printing with the resin black<br>panel(s) of a full-color Ribbon or<br>when printing with a resin-only<br>Ribbon by adjusting the Resin<br>Heat slide.<br>• Move the slide to the left to (a)<br>cause less heat to be used in the<br>printing process and (b) cause<br>resin images to be lighter or less<br>saturated.<br><b>OR</b><br>• Move the slide to the right to (a)<br>cause more heat to be used or (b)<br>cause the resin image to be darker<br>or more saturated. |

### Using the Image Color tab

|                                                                                                    | Advanced Image Color        |  |
|----------------------------------------------------------------------------------------------------|-----------------------------|--|
| You can use this option to<br>control the image quality.<br>The Sharpness, Contrast<br>and Gamma settings are<br>controlled here.                                                                         | Image Quality<br>Sharpness: |  |
| The color balance for<br>yellow, magenta and cyan<br>are adjusted with these<br>settings.                                                                                                    | Contrast:<br>Gamma:         |  |
| Move the slide to the left<br>to cause less of the<br>particular option to be<br>used in the printing<br>process.<br>OR<br>Move the slide to the right<br>to cause more of the<br>particular option to be | Balance<br>Yellow Balance:  |  |
| used.                                                                                                    | Magenta Balance:            |  |
|                                                                                                    | Cyan Balance:               |  |
|                                                                                                    | OK Cancel Default           |  |

### Changing the Color Profile Selection for the DTC4500

| Step | Procedure                                                                                                    |  |  |  |  |  |  |
|------|----------------------------------------------------------------------------------------------------|--|--|--|--|--|--|
| 1    | <ul> <li>a. From your computer's startup menu, select Settings &gt; Printers and Faxes<br/>(Windows XP) or Settings &gt; Printers (Windows 2000).</li> </ul>                                     |  |  |  |  |  |  |
|      | b. Double click on the DTC4500 Card Printer under the Printers window.                                                                                                    |  |  |  |  |  |  |
|      | <ul> <li>Select Properties under the Printer drop-down menu. (Note: This will<br/>bring up the DTC4500 Card Printer Properties window.</li> </ul>                                                |  |  |  |  |  |  |
|      | d. Select the Color Management Tab                                                                                                    |  |  |  |  |  |  |
|      | e. The Default color profile is DTC4500CLR.                                                                                                    |  |  |  |  |  |  |
|      | 💩 DTC4500 Card Printer Properties 🛛 ? 🔀                                                                                                    |  |  |  |  |  |  |
|      | General Sharing Ports Advanced                                                                                                    |  |  |  |  |  |  |
|      | Color Management Security Device Settings                                                                                                    |  |  |  |  |  |  |
|      | These settings let you associate color profile(s) with your color printer. Color profiles control the color on your printer based on the type of media being used and the printer configuration. |  |  |  |  |  |  |
|      | <ul> <li>Automatic: Windows will automatically select the best color profile from<br/>the list of associated color profiles [Recommended]</li> </ul>                                             |  |  |  |  |  |  |
|      | <ul> <li>Manual: Manually select the default color profile for all output from<br/>this device from the list of associated color profiles</li> <li>Default color profile: DTC4500CLR</li> </ul>  |  |  |  |  |  |  |
|      | Color Profiles currently associated with this printer:                                                                                                    |  |  |  |  |  |  |
|      | DTC4500CLR_L                                                                                                    |  |  |  |  |  |  |
|      | Add Remove Set As Default                                                                                                    |  |  |  |  |  |  |
|      | OK Cancel Apply                                                                                                    |  |  |  |  |  |  |
|      |                                                                                                    |  |  |  |  |  |  |

### Changing the Color Profile Selection for the DTC4500

| Step | Procedure                                                                                                    |  |  |  |  |
|------|----------------------------------------------------------------------------------------------------|--|--|--|--|
| 3    | Click Manual.                                                                                                    |  |  |  |  |
|      |                                                                                                    |  |  |  |  |
|      | Supervisional DTC4500 Card Printer Properties                                                                                                    |  |  |  |  |
|      | General Sharing Ports Advanced<br>Color Management Security Device Settings                                                                                                    |  |  |  |  |
|      | These settings let you associate color profile(s) with your color printer. Color profiles control the color on your printer based on the type of media being used and the printer configuration. |  |  |  |  |
|      | Automatic: Windows will automatically select the best color profile from<br>the list of associated color profiles [Recommended]                                                                  |  |  |  |  |
|      | <ul> <li>Manual: Manually select the default color profile for all output from<br/>this device from the list of associated color profiles</li> <li>Default color profile: DTC4500CLR</li> </ul>  |  |  |  |  |
|      | Color Profiles currently associated with this printer:                                                                                                    |  |  |  |  |
|      | DTC4500CLR_L                                                                                                    |  |  |  |  |
|      | Add Remove Set As Default                                                                                                    |  |  |  |  |
|      | OK Cancel Apply                                                                                                    |  |  |  |  |
| 4    | Default Color Profile                                                                                                    |  |  |  |  |
|      | Select the DTC4500CLR for a Color Profile that attempts to match the DTC550 card printer from FARGO.                                                                                             |  |  |  |  |
|      | OR                                                                                                    |  |  |  |  |
|      | Optional Color Profile                                                                                                    |  |  |  |  |
|      | Select the DTC4500 CLR_L for a Color Profile that attempts to match the Persona C30(e) and FARGO DTC400(e) card printers                                                                         |  |  |  |  |
| 5    | Click Set as Default.                                                                                                    |  |  |  |  |

### Using the Image Calibrate tab

Use the Image Calibrate tab to control the position of the printable area in relation to the card.

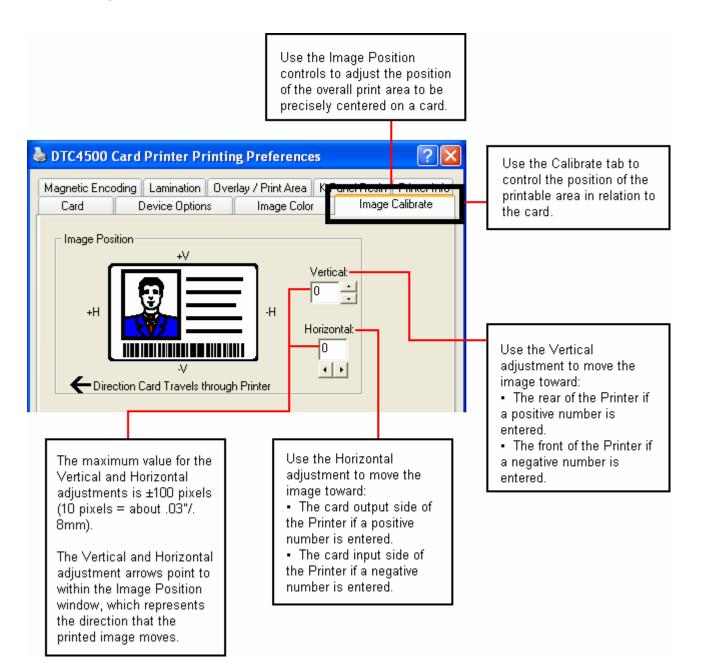

# Using the Magnetic Encoding Tab

Select the **Magnetic Encoding** tab to display options for controlling the Magnetic Stripe encoding process. You should use these options only if the Printer has an optional Magnetic Stripe Encoding Module installed.

| 💩 DTC4500 Card Printer Printing Preferences 🛛 🔹 💽                                                                                                    |                                                                                                    |
|----------------------------------------------------------------------------------------------------|----------------------------------------------------------------------------------------------------|
| Card         Device Options         Image Color         Image Calibrate           Magnetic Encoding         Lamination         Overlay / Print Area         K Panel Resin         Printer Info            |                                                                                                    |
| Encoding Options<br>Encoding Mode<br>Custom Encoding<br>Coercivity<br>High(2,750 Oe)<br>Magnetic Track Options<br>Track 1 Track 2 Track 3                                                                 | Please see the related<br>tables and procedured<br>below for more details on<br>how to use the Magnetic<br>Encoding tab window. |
| Encoding Mode LRC Generation   Custom Encoding Even Parity   Character Size Character Parity   7 Bits Odd Parity   ASCII Offset Reverse Bit Order   SPACE Add Leading Zeros   Bit Density 210 =   Default | Use the Default button<br>to reset defaults for the<br>current Track tab only.                                                  |
| OK Cancel Apply Help                                                                                                    |                                                                                                    |

#### Using the Magnetic Encoding Tab – ISO Standards

You can change the encoding mode and coercivity setting or modify the ISO standards for Tracks 1, 2 and 3. This can be done by correctly modifying these Magnetic Encoding options.

| Window TAB                                                                                                    | Procedure                                                                                                    | Procedure (continued)                                                                                                    |  |
|----------------------------------------------------------------------------------------------------|----------------------------------------------------------------------------------------------------|----------------------------------------------------------------------------------------------------|--|
| Encoding Mode<br>Custom Encoding<br>ISO Encoding<br>Custom Encoding<br>Raw Binary Encoding<br>JIS II Encoding | If you select <b>ISO</b><br><b>Encoding</b> , you send<br>down a formatted set of<br>characters.                                              | This selection activates the<br>track tabs. However, all<br>functions on the Track tabs<br>are inactive or gray and<br>display ISO defaults, which<br>are the defaults listed for each<br>track below. The <b>Shift Data</b><br><b>Left</b> check box remains<br>unchecked and inactive. |  |
| Encoding Mode<br>ISO Encoding<br>ISO Encoding<br>Custom Encoding<br>Raw Binary Encoding<br>JIS II Encoding    | If you select <b>Custom</b><br><b>Encoding</b> , all options<br>are active.                                                                   | The <b>Default</b> is ISO Encoding.<br>( <b>Note:</b> The defaults are the<br>same as the ISO Encoding<br>defaults.)<br>All functions on the Magnetic<br>Track Options tabs are active.                                                                                                  |  |
| Encoding Mode<br>ISO Encoding<br>ISO Encoding<br>Custom Encoding<br>Raw Binary Encoding<br>JIS II Encoding    | If you select <b>Raw</b><br><b>Binary Encoding</b> , you<br>send down a raw binary<br>string rather than a<br>formatted set of<br>characters. | The <b>Coercivity</b> dropdown<br>function is active and the<br><b>Shift Data Left</b> checkbox is<br>not active.<br>All functions on the Magnetic<br>Track Options tabs are<br>inactive except for <b>Bit</b><br><b>Density</b> .                                                       |  |

### Using the Magnetic Encoding Tab – ISO Standards

| Window TAB                                                                                                    | Procedure                                                                                                    | Procedure (continued)                                                                                                    |  |
|----------------------------------------------------------------------------------------------------|----------------------------------------------------------------------------------------------------|----------------------------------------------------------------------------------------------------|--|
| Encoding Mode<br>ISO Encoding<br>ISO Encoding<br>Custom Encoding<br>Raw Binary Encoding<br>JIS II Encoding       | If you select <b>JIS II</b><br><b>Encoding</b> , specific<br>standards are used.                                        | This selection disables all the<br>Magnetic Track Options tabs.<br>It also disables the Coercivity<br>dropdown function and <b>Shift</b><br><b>Data Left</b> checkbox option.<br>The default Coercivity is 600 Oe. |  |
| Coercivity<br>High(2,750 Oe)                                                                                     | Select the <b>Coercivity</b><br>option (Oersted) that                                                                   | <ul> <li>High Coercivity =4000</li> <li>Oersted</li> </ul>                                                                                                    |  |
| Super(4,000 0e)matches the card type.High(2,750 0e)Medium(600 0e)Low (300 0e)Image: Constraint of the card type. |                                                                                                    | <ul> <li>Fargo's High Coercivity<br/>UltraCard IIIs are 2750<br/>Oersted</li> </ul>                                                                                                    |  |
|                                                                                                    |                                                                                                    | <ul> <li>Medium Coercivity=600</li> <li>Oersted</li> </ul>                                                                                                    |  |
|                                                                                                    |                                                                                                    | • Low Coercivity = 300<br>Oersted                                                                                                    |  |
| Shift Data Left                                                                                                  | Select this option to shift<br>the recorded magnetic<br>data to the left-hand<br>side of the card's<br>Magnetic Stripe. | This is useful in situations that require cards to be readable with insert type readers.                                                                                                    |  |
| -Magnetic Track Options<br>Track 1   Track 2   Track 3                                                           | Track Selection option                                                                                                  |                                                                                                    |  |

# Using the Magnetic Encoding Tab – Custom Encoding or Raw Binary Encoding Mode

You can change the Magnetic Track options for Tracks 1, 2 and 3 when using the Custom Encoding or Raw Binary Encoding Mode. These options are not available for ISO or JIS II encoding.

| Window TAB                                        | Procedure                                                                                                    | Procedure (continued)                                                                                                    |  |
|---------------------------------------------------|----------------------------------------------------------------------------------------------------|----------------------------------------------------------------------------------------------------|--|
| Character Size 7 Bits 4 Bits 5 Bits 7 Bits 8 Bits | Select <b>4 Bits</b> to change the bits<br>per character to 4 BPC. ( <b>Note:</b><br>This is the default for Track 3).<br>Select <b>5 Bits</b> to change the bits<br>per character to 5 BPC. ( <b>Note:</b><br>This is the default for Tracks 2<br>and 3). | Select <b>7 Bits</b> to change the<br>bits per character to 7 BPC.<br>( <b>Note:</b> This is the default for<br>Track 1).<br>Select <b>8 Bits</b> to change the<br>bits per character to 8 BPC.                                                                            |  |
| ASCII Offset SPACE NULL SPACE ZERO                | Select <b>NULL</b> to change the<br>ASCII Offset to NULL.<br>Select <b>SPACE</b> to change the<br>ASCII Offset to SPACE. ( <b>Note:</b><br>This is the default for Track 1.)                                                                               | Select <b>ZERO</b> to change the<br>ASCII Offset to ZERO. ( <b>Note:</b><br>This is the default for Tracks 2<br>and 3.)                                                                                                    |  |
| Bit Density<br>210 BPI                            | Select <b>75 BPI</b> to change the bits<br>per inch to 75 BPI. ( <b>Note:</b> This<br>is the default for Track 2.)<br>Select <b>128 BPI</b> to change the<br>bits per inch to 128 BPI.                                                                     | Select <b>210 BPI</b> to change the<br>bits per inch to 210 BPI.<br>( <b>Note:</b> This is the default for<br>Tracks 1 and 3.)<br>Select <b>Custom BPI</b> , which<br>enables the custom BPI text<br>box. ( <b>Note:</b> The lower limit is<br>75 and upper limit is 210.) |  |

# Using the Magnetic Encoding Tab – Custom Encoding or Raw Binary Encoding Mode

You can change the Magnetic Track options for Tracks 1, 2 and 3 when using the Custom Encoding or Raw Binary Encoding Mode. These options are not available for ISO or JIS II encoding.

| Window TAB                                                               | Procedure                                                                                                    | Procedure (continued)                                                                                                    |  |
|--------------------------------------------------------------------------|----------------------------------------------------------------------------------------------------|----------------------------------------------------------------------------------------------------|--|
| LRC Generation<br>Even Parity<br>No LRC<br>Even Parity<br>Odd Parity     | Select <b>No LRC</b> to change the<br>LRC Generation to none.<br>Select <b>Even Parity</b> to change<br>the LRC Generation to Even<br>Parity. ( <b>Note:</b> This is the default<br>for all tracks.) | Select <b>Odd Parity</b> to change<br>the LRC Generation to Odd<br>Parity.                                                                                                    |  |
| Character Parity<br>Odd Parity<br>No Parity<br>Even Parity<br>Odd Parity | Select <b>No Parity</b> to change the<br>Character Parity to none.<br>Select <b>Even Parity</b> to change<br>the Character Parity to Even<br>Parity.                                                 | Select <b>Odd Parity</b> to change<br>the Character Parity to Odd<br>Parity. ( <b>Note:</b> This is the<br>default for all tracks.)                                                                          |  |
| <ul> <li>Reverse Bit Order</li> <li>Add Leading Zeros</li> </ul>         | <b>Reverse Bit Order</b> is used to<br>reverse the character bits and is<br>used for the encryption of data<br>in specific programs                                                                  | Add Leading Zeros is used to<br>add a set number of leading<br>zeros to the magnetic string in<br>order to move the starting<br>point of the encoded data in<br>specific programs for<br>encryption of data. |  |

#### **Reviewing the ISO Track Locations**

The magnetic Encoding Module encodes onto tracks in accordance with an ISO 7811-2 Magnetic Stripe. For track locations, review the display below.

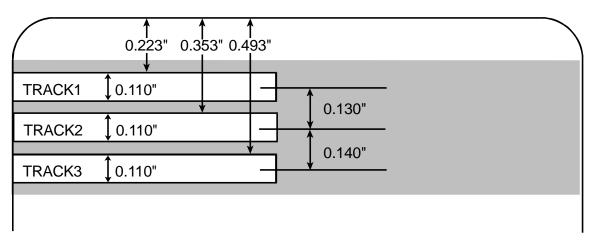

#### **Reviewing the Sample String**

- Track 1: ~1%JULIEANDERSON^1234567890?
- Track 2: ~2;1234567890987654321?
- Track 3: ~3;1234567890987654321?

| Track   | Start<br>Sentinel | End<br>Sentinel | Field<br>Separator | Valid Characters                      | Maximum<br>Number of<br>Characters |
|---------|-------------------|-----------------|--------------------|---------------------------------------|------------------------------------|
| Track 1 | %                 | ?               | ^                  | ASCII 32-95<br>(See the table below.) | 78                                 |
| Track 2 | -<br>,            | ?               | =                  | ASCII 48-63<br>(See the table below.) | 39                                 |
| Track 3 | -<br>7            | ?               | =                  | ASCII 48-63<br>(See the table below.) | 106                                |

#### Sending the Track Information

Magnetic track data is sent in the form of text strings from the application software to the Printer Driver.

- In order for the Printer Driver to differentiate between Magnetic Track data and the rest of the printable objects, specific characters must be added to the magnetic data to be encoded.
- These specify the data that is to be encoded, the tracks to encode and mark the start and stop of the data string. In some cases, these specific characters are automatically added to the string of track data by ID software applications.
- In most cases, the user must carefully add these characters to the string of Magnetic Track data. If these characters are not added to the track data, the text intended for the Magnetic Track will appear as printed text on the card. To avoid this, track information must be entered as described below.

| Step | Procedure                                                                                                    |  |  |
|------|----------------------------------------------------------------------------------------------------|--|--|
| 1    | When entering track data, the $\sim$ (tilde) character is entered first, followed by the track number (1, 2 or 3) on which the data should encode. This is followed by the data to be encoded. |  |  |
|      | • The first character of this data string must be the track's specific Start Sentinel (SS) and the last character must be the specific End Sentinel (ES).                                      |  |  |
|      | • The characters or data in between the SS and ES can include all of the valid characters specific to each track.                                                                              |  |  |
|      | • The number of these characters, however, is limited by each track's maximum character capacity.                                                                                              |  |  |
|      | • When segmenting track data, the appropriate Field Separator (FS) must be used. The table below shows the SS, ES, FS and the valid characters defined for each track.                         |  |  |

### **Reviewing the ASCII Code and Character Table**

| ASCII Code | Character | ASCII Code Character |          | ASCII<br>Code | Character |
|------------|-----------|----------------------|----------|---------------|-----------|
| 32         | space     | 56                   | 8        | 80            | Р         |
| 33         | !         | 57                   | 9        | 81            | Q         |
| 34         |           | 58                   | :        | 82            | R         |
| 35         | #         | 59                   | . ,      | 83            | S         |
| 36         | \$        | 60                   | <        | 84            | Т         |
| 37         | %         | 61                   | =        | 85            | U         |
| 38         | and       | 62                   | >        | 86            | V         |
| 39         | 1         | 63                   | ?        | 87            | W         |
| 40         | (         | 64                   | @        | 88            | Х         |
| 41         | )         | 65                   | А        | 89            | Y         |
| 42         | *         | 66                   | В        | 90            | Z         |
| 43         | +         | 67                   | С        | 91            | [         |
| 44         | 1         | 68                   | D        | 92            | ١         |
| 45         | -         | 69                   | 9 E 93 ] |               | ]         |
| 46         |           | 70 F 94 ^            |          | ^             |           |
| 47         | /         | 71                   | G 95     |               | _         |

| <b>Reviewing the ASCII Code and Character T</b> | able |
|-------------------------------------------------|------|
|-------------------------------------------------|------|

| ASCII Code | Character | ASCII Code | Character | ASCII<br>Code | Character |
|------------|-----------|------------|-----------|---------------|-----------|
| 48         | 0         | 72         | Н         |               |           |
| 49         | 1         | 73         | I         |               |           |
| 50         | 2         | 74         | J         |               |           |
| 51         | 3         | 75         | К         |               |           |
| 52         | 4         | 76         | L         |               |           |
| 53         | 5         | 77         | М         |               |           |
| 54         | 6         | 78         | N         |               |           |
| 55         | 7         | 79         | 0         |               |           |

# Using the Lamination tab

Refer to **Section 5: Lamination Module** for more information.

|                                                                                                    | 💩 DTC4500 Card Printer Printing Preferences 🛛 🔹 🔀                                            |                                                                                                    |  |  |  |
|----------------------------------------------------------------------------------------------------|----------------------------------------------------------------------------------------------|----------------------------------------------------------------------------------------------------|--|--|--|
|                                                                                                    | Card Device Setime Image Color<br>Magnetic Encoding Lamination Dverlay / Print Area          | Image Calibrate<br>K Panel Resin Printer Info                                                                                                    |  |  |  |
|                                                                                                    | - Lamination Position<br>+H A -H<br>-H<br>-H<br>-H<br>Direction Card Travels through Printer | Horizontal:                                                                                                    |  |  |  |
| Adjust the Transfer Dwo<br>Time to control the<br>Lamination Dwell Time<br>through-put speed of a<br>card in seconds per inc<br>and with the Lamination<br>Temperature. | Transfer <u>D</u> well Time 2.0 seconds per in                                               | Use the Lamination Position control<br>to adjust the horizontal position of<br>the PolyGuard Overlaminate.<br>• To adjust the Lamination position,<br>click on the Horizontal adjustment<br>arrows.         |  |  |  |
| <ul> <li>Default = 2.0 second<br/>per inch</li> <li>Upper Limit = 5.5<br/>seconds per inch</li> <li>Lower Limit = 0.8<br/>seconds per inch</li> </ul>                   | Cartridge 1 Cartridge 2                                                                      | <ul> <li>To move the overlaminate more toward the card output side of the Printer, enter a positive number.</li> <li>To move the overlaminate more</li> </ul>                                               |  |  |  |
|                                                                                                    | Clear Film Lamination     ✓     Transfer <u>T</u> emperature 130.0 Celsius                   | toward the card input side of the<br>Printer, enter a negative number.                                                                                                    |  |  |  |
|                                                                                                    | Automatically detect installed Laminate for every prin                                       | The adjustment arrows point in the<br>direction the patch will move on the<br>card. The maximum value for the<br>Horizontal adjustment is ±100<br>Pixels (10 Pixels = about<br>.03/.8mm). The default is 0. |  |  |  |
|                                                                                                    | Automatically detect installed Laminate for every prin                                       | Pixels (10 Pixels = about                                                                                                    |  |  |  |

### Using the Lamination tab

| 💩 DTC4500 Card Printer Printing Preferences 🛛 🔹 💽                                                                                                    |                                                                                                    |
|----------------------------------------------------------------------------------------------------|----------------------------------------------------------------------------------------------------|
| Card Device Options Image Color Image Calibrate<br>Magnetic Encoding Lamination Dverlay / Print Area K Panel Resin Printer Info<br>Lamination Position<br>+H I -H Horizontal:                                                                                                    | Move the slide to the<br>left to reduce the<br>Transfer Dwell Time or<br>to the right to increase<br>the Dwell Time for your<br>Lamination Speed.                                                                                                    |
| Clear Film Lamination Clear Film Lamination Clear Film Lamination Clear Film Lamination Clear Film Lamination Clear Film Lamination Clear Film Lamination Clear Film Lamination Hord Alternation Hord Alternation <phord alternation<="" p=""> Hord Alternation Hord Altern</phord> | <ul> <li>Select the Lamination Type options based on the current Lamination media. Film Lamination and PolyGuard Lamination are the two overlaminates.</li> <li>Select Clear Film Lamination if the Thermal Transfer Film Overlaminate type is installed in the Lamination Module.</li> <li>Select 0.6 PolyGuard Lamination or 1.0 PolyGuard Lamination for either patch thickness. Select the option based on the PolyGuard material thickness.</li> <li>Select Registered Film Lamination for a registered thermal transfer film.</li> <li>PolyGuard Alternating Patch and Holographic Film Lamination are options.</li> </ul> |
| Automatically detect installed Laminate for every print job.     Default       OK     Cancel     Apply                                                                                                    | Click on Default to return<br>Transfer Dwell Time and<br>Transfer Temperature to<br>the Default settings for the<br>Lamination Type (used).                                                                                                    |

### Using the Overlay / Print Area tab

This option is helpful if, for example, you would like to omit the printing or block out the overlay for a signature or printing around a card's smart chip or magnetic stripe. Refer to <u>Using the Defined Area Option</u> for a specific procedure that relates to this tab.

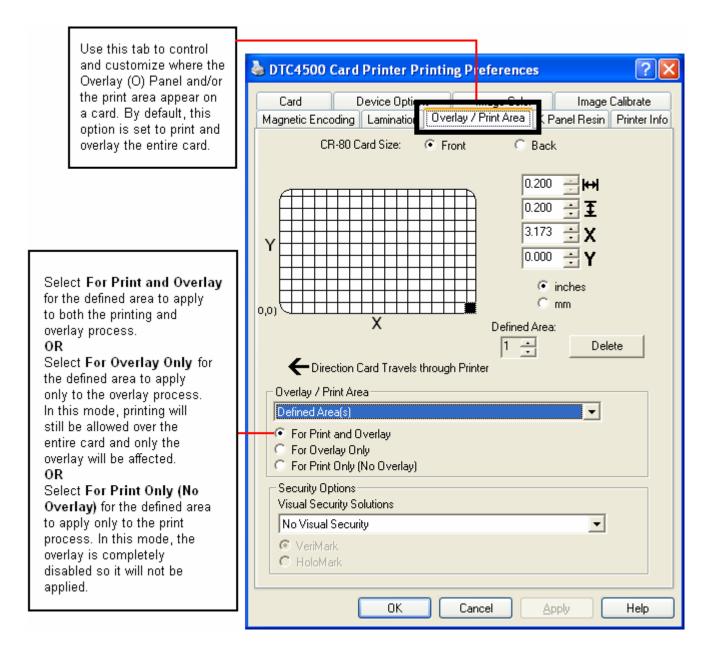

### Using the Overlay / Print Area tab

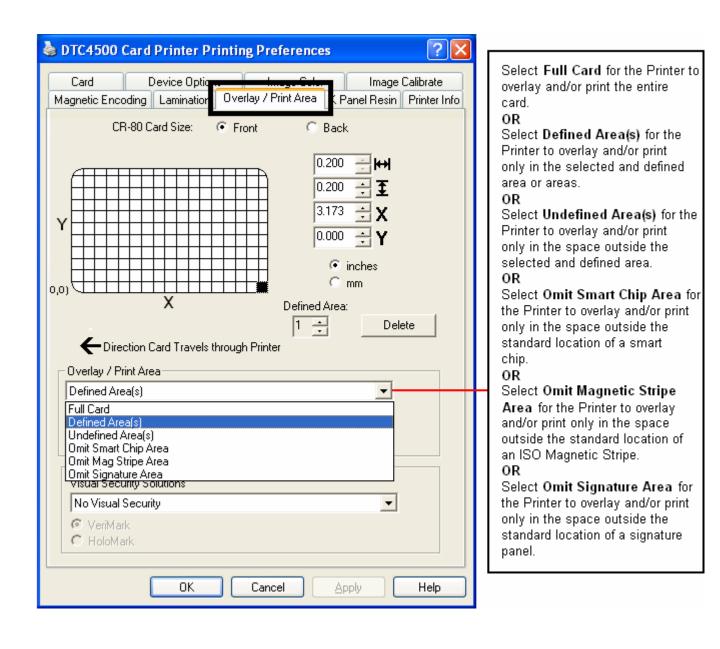

### Using the Overlay / Print Area tab

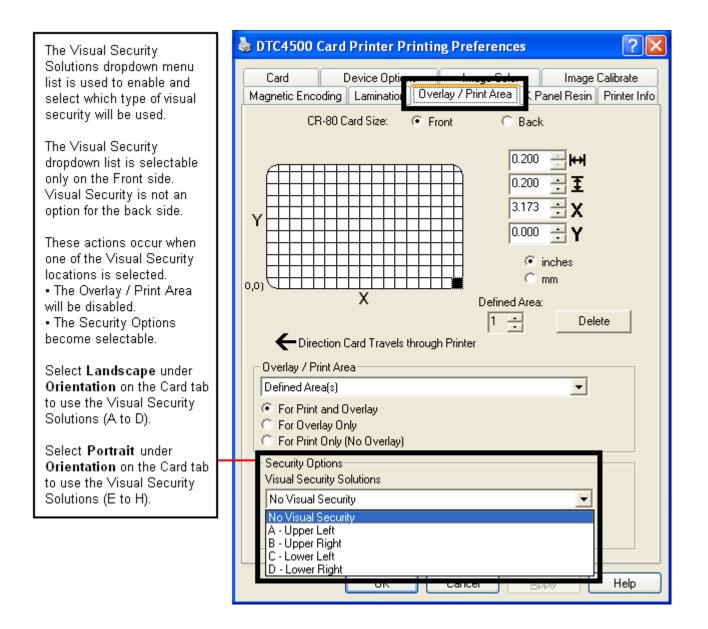

### Using the K Panel Resin tab

Use this tab to control where the resin black (K) Panel of a full-color Ribbon is printed. Refer to **Using the Defined Area Option** for a specific procedure that relates to this tab.

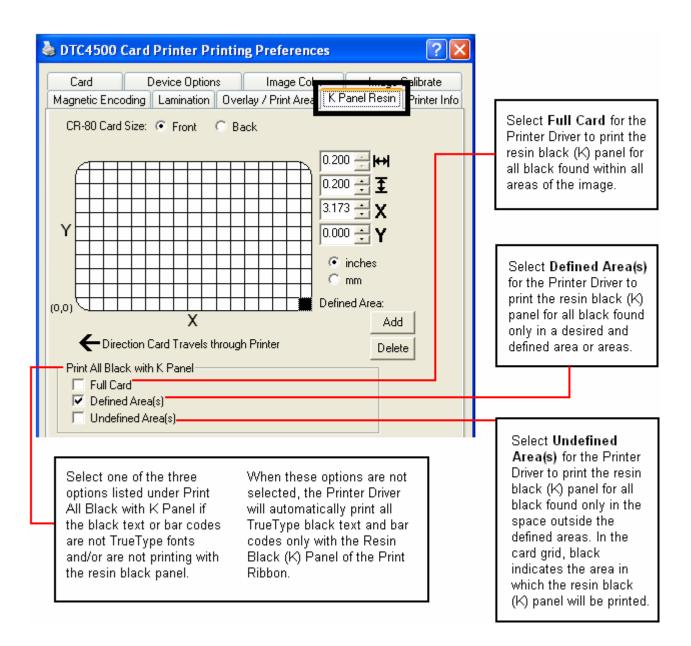

### Using the K Panel Resin tab

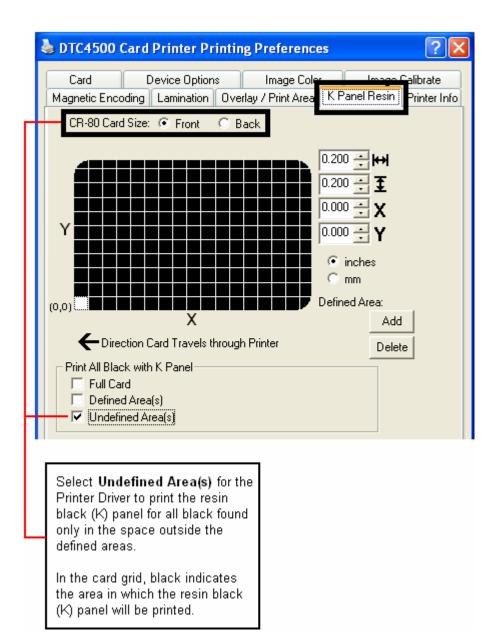

### Using the K Panel Resin tab

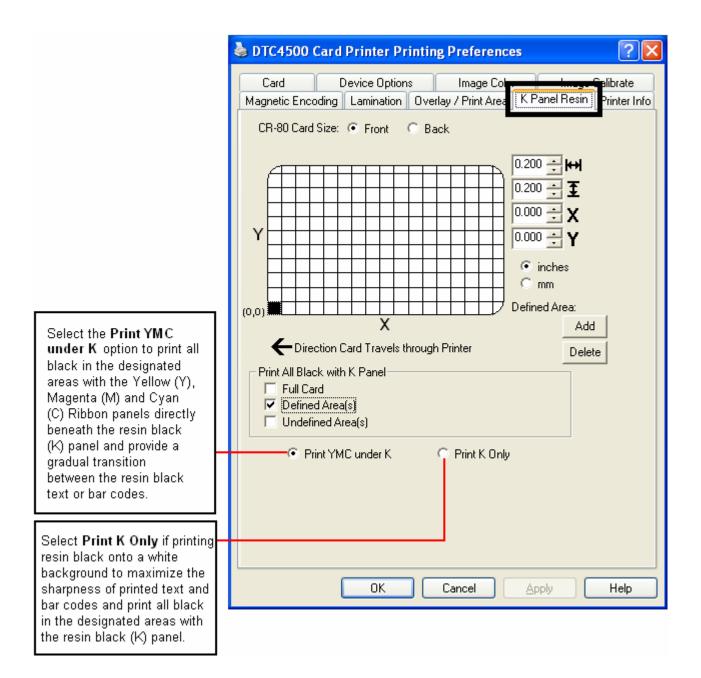

## **Using the Printer Info tab**

Use the options on this tab to view information about the Ribbon, Laminate, Card Count, Printer Serial #, Firmware version, and Reorder Media #'s installed in the Printer.

| 💩 DTC4500 Card Printer Printing Preferences 🛛 🔹 💽                                                                                                    |                                                                                                    |
|----------------------------------------------------------------------------------------------------|----------------------------------------------------------------------------------------------------|
| Card Device Options Image Color Image Culture<br>Magnetic Encoding Lamination Overlay / Print Area K Panel Resi Printer Info<br>Ribbon<br>Type: YMCFKDK - Secure Fluorescing Ribbon | Here are guidelines for<br>automatic positioning on<br>the Printer Info tab.                                                     |
| Reorder #: 45212 Lot #: Unknown Empty Full                                                                                                    | Ribbon Level: Type, Reorder<br>Number, and Gauge Indicator.                                                                      |
| Laminate - Cartridge 1<br>Type: None<br>Reorder #: Unknown<br>Empty Full                                                                                                    | Lamination - Cartridge 1 Level:<br>Type, Reorder Number and<br>Gauge Indicator. Visible only<br>when this cartridge is detected. |
| Laminate - Cartridge 2<br>Type: 0.6 PolyGuard Lamination<br>Reorder #: 82600                                                                                                    | Lamination - Cartridge 2 Level:<br>Type, Reorder Number, and<br>Gauge Indicator. Visible only                                    |
| Empty Full Printer                                                                                                    | when this cartridge is detected.                                                                                                 |
| Card Count:         3067           Serial #:         00000002           Version:         0.0.6.13                                                                                   | Printer - Card Count, Serial<br>Number, and ∨ersion Number<br>are provided here.                                                 |
| OK Cancel Apply Help                                                                                                    |                                                                                                    |

# Section 5: Card Lamination Module.

The DTC4500 supports the attachment of an optional Card Lamination Module. This Module can be ordered pre-installed on the Printer from the factory or can be ordered separately as a field upgradeable Module.

Once attached, the Card Lamination Module allows you to apply Fargo certified overlaminates for more secure, tamper-resistant cards. This section explains all aspects of the Card Lamination Module's operation.

- See <u>Selecting the Calibrate Laminator tab</u> for more information on this tab.
- See Using the Lamination tab for more information on this tab.

**IMPORTANT!** Fargo Card Printers require highly specialized Print Ribbons to function properly. To maximize Printer life, reliability, printed card quality and durability, you must use only Fargo Certified Supplies. For this reason, your Fargo warranty is void, where not prohibited by law, if you use non-Fargo Certified Supplies. To order additional materials, please contact your authorized reseller.

**Danger:** The Printer's Transfer Roller can reach temperatures exceeding 350° F (175° C). Use extreme caution when operating the Laminator. Never touch the Transfer Roller unless the Printer has been turned off for at least 20 to 30 minutes.

### **Reviewing the Card Lamination Module**

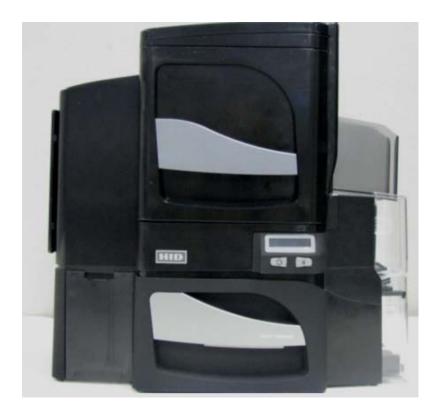

### **Choosing a Proper Location**

Follow these guidelines:

- Place the unit in a location with adequate air circulation to prevent internal heat build-up.
- Use the Printer's dimensions (18.9" H x 18.7" W x 9.2" D) as a guideline for the minimum clearances to the unit. (**Note:** Allow for adequate clearance above the unit to accommodate the height of the unit with its Covers open.)
- Do not install the unit near heat sources, such as, radiators or air ducts.
- Do not install the unit in a place subject to direct sunlight, excessive dust, mechanical vibration or shock.

### **Preventing Moisture Condensation**

If the unit is brought directly from a cold to a warm location or if the unit is placed in a very damp room, moisture may condense inside the unit. (**Note:** If this condition occurs, print quality may not be at its optimum level.)

Follow this guideline:

• Leave the unit turned OFF in a warm, dry room for several hours before using it. (**Note:** This will allow the moisture to evaporate.)

| Step | Procedure                        |
|------|----------------------------------|
| 1    | Open the lamination door         |
|      |                                  |
| 2    | Remove #1 overlaminate cartridge |
|      |                                  |

| Step | Procedure                                                       |
|------|-----------------------------------------------------------------|
| 3    | Load lamination rolls into the cartridge until hearing a click. |
|      |                                                                 |
| 4    | Tighten the lamination roll.                                    |
|      |                                                                 |
| 5    | Insert the overlaminate cartridge until hearing a click.        |
|      |                                                                 |

| Step | Procedure                                                     |
|------|---------------------------------------------------------------|
| 6    | Remove #2 overlaminate cartridge                              |
|      |                                                               |
| 7    | Load lamination rolls into the cartridge until hearing click. |
|      |                                                               |
| 8    | Tighten the lamination roll.                                  |
|      |                                                               |

| Step | Procedure                                                |
|------|----------------------------------------------------------|
| 9    | Insert the overlaminate cartridge until hearing a click. |
|      |                                                          |
| 10   | Close the lamination door.                               |
|      |                                                          |

### Adjusting the Lamination Placement on the Card

The Card Lamination Module provides an adjustable Lamination Placement knob that allows you to finetune where the lamination is being placed on the card.

| Step | Procedure                                                                                                    |
|------|----------------------------------------------------------------------------------------------------|
| 1    | • The Lamination Placement Adjustment Knob is the light gray knob to the right of the Lamination Cartridges.                                                                                                    |
|      | • The printer will have one or two film cartridges loaded (depending on whether this is a Single or Dual-Side Lamination Module).                                                                                                    |
|      | Image: constraint of the second second s |
| 2    | Print a test card to see if the Lamination placement needs to be adjusted.                                                                                                    |
|      | Turn the knob to the right to move the patch toward the front edge of the Lamination Module. Turn the knob to the left to move the patch toward the back edge of the lamination module.                                                                                                    |

# Section 6: Selecting the Fluorescent Panel Ribbon Type

The YMCFKO/YMCFKOK Ribbon is an economical way to add a fully customizable, incremental level of security to your photo identification cards.

- **Process:** This process allows you to configure the data that is printed with the fluorescent panel of an YMCFKO/YMCFKOK Ribbon. (**Note:** Any software program may be used to print the special florescent panel of the Ribbon to a card once the Driver and Workbench are set up correctly.)
- **Ribbons:** These Ribbons contain a yellow (Y), magenta (M), cyan (C), and resin black (K) panels to create a full color over-the-edge printing identification card. In addition, the Ribbon contains a dye-based fluorescing panel (F) which will allow you to print a standard or one-to-one personalized fluorescing image that is completely invisible until exposed to ultraviolet light.

# Creating a Custom Fluorescent Image (using the YMCFKO Ribbon)

There are three (3) methods used to accomplish the creation of a custom fluorescent image when using the YMCFKO Ribbon.

- First Method: The first method uses the Fargo Workbench Printer Utility to create a static image that will be applied automatically to each card sent to the Printer. Refer to the Help file for the Fargo Workbench Utility Program and User Guide or to Appendix A for Configuring Fluorescent Data (F-Panel for YMCFKO Ribbon) using the Workbench.
- Second Method: The second method (described below) allows the creation of the fluorescent panel image directly from the badge application software. (Note: You can now print a unique fluorescent image, such as the card holder's picture on each card.).
- Third Method: The third method is described in the Asure ID 2009 Software User Guide. See the procedure relating to the Fluorescent Panel Ribbon. For more information about Asure ID 2009, please visit our website at <a href="http://www.hidglobal.com/cardlssuance/idSoftware.php">http://www.hidglobal.com/cardlssuance/idSoftware.php</a>

### Creating a Custom Fluorescent Image (using the YMCFKO Ribbon)

|                                                                                                    | 💩 DTC4500 Card Printer Printing Preferences 🛛 🔹 💽                                                                                                    |
|----------------------------------------------------------------------------------------------------|----------------------------------------------------------------------------------------------------|
|                                                                                                    | Magnetic Engeling Leavingtion One y / Print Area K Panel Resin Printer Info<br>Card Device Options Image Color Image Calibrate<br>Supplies                                                                                                    |
| Check Invert F-Panel<br>Image to create a negative<br>of the fluorescent image.<br>See below.                                                                                                    | Automatically detect the installed Ribbon for every print job. Ribbon Type: YMCFKO - Secure Fluorescing Ribbon YMCKO - Full Color/Resin Black/Overlay YMCKO - Full Color - Half Panel YMCKOK - Full Color/2 Resin Black/Overlay                                              |
| <ul> <li>Refers to the ability to<br/>cause light or white areas<br/>of the image to fluoresce<br/>and for dark colors to<br/>remain dark on the printed<br/>card when exposed to a<br/>UV light.</li> </ul> | YMCFK0 - Secure Fluorescing Ribbon         YMCFK0K - Secure Fluorescing Ribbon         YMCFK0K - Secure Fluorescing Ribbon         K - Brandard Resin         Colored Resin         K0 - Premium Resin/Overlay         B0 - Dye-Sub Black/Overlay         NONE - Re-Writable |
| <ul> <li>This was requested<br/>because the fluorescent<br/>dye color is bright when<br/>black light is applied to it.</li> </ul>                                                                            | Options  Rotate Front 180 Degrees  Rotate Back 180 Degrees  Disable Printing                                                                                                    |
| By default, the dark areas<br>of the image will fluoresce<br>on the card, and the lighter<br>or white areas will have no<br>dye applied.                                                                     | Invert F-panel Image     Write Onl     See the procedures for     Configuration Fluorescent Data     (F-Panel for YMCFKO Ribbon)     using the Workbench and     Configuring Fluorescent Data     (F-Panel for YMCFK Ribbon) using                                           |
|                                                                                                    | the Application for more details.                                                                                                    |

This process creates a fluorescent image on your card using a simple text string command in your badge application.

| Step | Procedure                                                                                                    |
|------|----------------------------------------------------------------------------------------------------|
| 1    | Creating Fluorescent Text: Create a new text box in your badge application.                                                                                                    |
| 2    | Type the <b>TEXT</b> that you want to appear as fluorescent and put a <b>~T</b> before the start of the text with no space after the <b>~T</b> . The text will start on the card where the <b>~T</b> begins. (see Display A below) |
|      | ~Ic:\globe.bmp<br>Valid until<br>MAY 2006                                                                                                    |
|      | Christian Sander<br>Technical Advisor                                                                                                    |
|      | SCO6893B<br>~TSC06893B<br>SH400-EZZIZ-FEZ-L95*                                                                                                    |

| Step | Procedure                                                                                                    |
|------|----------------------------------------------------------------------------------------------------|
| 3    | <b>Creating a Fluorescent Image:</b> In a separate drawing program, create the image that you wish to fluoresce. (See Display C below.)                                                                                                    |
|      | Valid until         Walid until         MAY 2006    Christian Sander Technical Advisor                                                                                                    |
|      | STARSAULTER RESULTER RES RESULTER RESULTER RES |

| Step | Procedure                                                                                                    |
|------|----------------------------------------------------------------------------------------------------|
| 4    | Create the <b>IMAGE</b> in the actual size that you want it to appear on the card, and save it as a Grayscale or 1 - bit bmp file on the root c:\ directory.                                                      |
|      | Do not put spaces in the file name.                                                                                                    |
| 5    | Create a new text box in your badge application, and type ~I followed by the address of your image (see Display A below). The top left of your image will start at the top left of your text box.                 |
| 6    | Set up the Printer Driver preferences. Refer to Step 8-9 below.                                                                                                    |
| 7    | Printer will print the fluorescent BMP IMAGE at the <b>~I</b> position on the card.<br>Printer will print the fluorescent TEXT at the <b>~T</b> position on the card. (See<br>Display B below)                    |
|      |                                                                                                    |
| 8    | Set the Ribbon for YMCFKO in the Printing Preferences. ( <b>Note:</b> The <b>Automatically detect the installed Ribbon for every print job</b> button may also be used.)                                          |
| 9    | Check <b>Invert F-Panel Image</b> to create a negative of the fluorescent image.<br>See below.                                                                                                    |
|      | • This refers to the ability to cause light or white areas of the image to fluoresce and dark colors to remain dark on the printed card when exposed to a UV light.                                               |
|      | This was requested because the fluorescent dye color is bright when black light is applied to it.                                                                                                    |
|      | By default, the dark areas of the image will fluoresce on the card and the lighter or white areas will have no dye applied. ( <b>Note:</b> This may improve the look of the person's image if used for the Logo.) |

| 🌢 DTC4500 Card Printer Printing Preferences 🛛 🔹 💽                                                                                          |
|----------------------------------------------------------------------------------------------------|
| Magnetic En <del>eding Lamination Onort</del> y / Print Area K Panel Resin Printer Info<br>Card Device Options Image Color Image Calibrate |
| Supplies                                                                                                    |
| Ribbon Type:                                                                                                    |
| YMCFKO - Secure Fluorescing Ribbon                                                                                                    |
| Dual Sided                                                                                                    |
| Print Both Sides                                                                                                    |
| Split 1 Set of Ribbon Panels     Print Back Image on Front of Card                                                                         |
| Print Back Side Only                                                                                                    |
| Options                                                                                                    |
| Rotate Front 180 Degrees                                                                                                    |
| Rotate Back 180 Degrees                                                                                                    |
| 🗖 Disable Printing                                                                                                    |
| Invert F-panel Image                                                                                                    |
| 🗖 Write Only                                                                                                    |
|                                                                                                    |
|                                                                                                    |
| OK Cancel Apply Help                                                                                                    |

# Section 7: System Overview- Troubleshooting

### **Reviewing the DTC4500 Sequence of Operations**

Knowing the sequence of the Printer operation will help troubleshoot the printer.

| Step | Process                                                                                                    |
|------|----------------------------------------------------------------------------------------------------|
| 1    | The File information is received from PC.                                                                                                    |
| 2    | Printer checks the installed Ribbon type stored in memory against the Ribbon type command that was sent from the Printer. If Ribbon type does not match, the <b>Pause</b> button on the right will begin flashing. |
| 3    | The Print Stepper Motor engages.                                                                                                    |
| 4    | The Card Feed Sensor detects leading edge of card, the Headlift Stepper then engages to disengage the input lever.                                                                                                 |
| 5    | The card feeds through for the alignment pass.                                                                                                    |
| 6    | The Card Feed Stepper Motor engages to queue card for magnetic encoding (if applicable).                                                                                                    |
| 7    | The Encoding data is written to the card (if applicable).                                                                                                    |
| 8    | The Magnetic Encoder verifies while the Stepper reverses the card (if applicable).                                                                                                    |
| 9    | The Print Ribbon Drive engages (if not already at the yellow Panel).                                                                                                    |
| 10   | The Print Ribbon Sensor looks for the Yellow Panel. ( <b>Note:</b> The Print Ribbon Encoder detects number of revolutions, required to use an entire color Panel.)                                                 |
| 11   | The Print Stepper Motor engages.                                                                                                    |

### **Reviewing the DTC4500 Sequence of Operations**

| Step | Process                                                                                                    |
|------|----------------------------------------------------------------------------------------------------|
| 12   | The Card Feed Sensor detects the leading edge of card.                                                                                                    |
| 13   | The Print Stepper Motor queues card to the middle of the platen Roller. All Stop.                                                                                    |
| 14   | The Print Headlift Motor engages to the print position.                                                                                                    |
| 15   | The Print Cover Sensor checks for closed state.                                                                                                    |
| 16   | The Print Stepper Motor engages.                                                                                                    |
| 17   | The Ribbon Drive Motor engages.                                                                                                    |
| 18   | The Image data is burned by the Printhead until the image data is depleted. All Stop.                                                                                |
| 19   | The Thermistor engages the Printhead Cooling Fan to maintain proper operating temperature.                                                                           |
| 20   | The Headlift Motor engages to the queue position.                                                                                                    |
| 21   | The Print Stepper Motor engages.                                                                                                    |
| 22   | The Print Ribbon Drive engages.                                                                                                    |
| 23   | After Ribbon advances a few Encoder clicks, assume the Ribbon is free of card. All stop.                                                                             |
| 24   | Repeat Steps 9 through 22 for the appropriate number of color/overlay Panels.                                                                                        |
| 25   | Either the Card is ejected from the singled-sided Printer or the Card Feed<br>Stepper engages to queue the card for the Flipper Table for the dual-sided<br>Printer. |
| 26   | All Stop.                                                                                                    |

# Section 8: Troubleshooting Printer Error Button and Display Message Table

| Step | Procedure                                                                                                    |  |  |
|------|----------------------------------------------------------------------------------------------------|--|--|
| 1    | All Printers have two (2) buttons, one for <b>ON/Off (LEFT)</b> and one for <b>Pause (II)</b> (RIGHT).                                                                                                    |  |  |
|      |                                                                                                    |  |  |
| 2    | The <b>ON/Off</b> button is blue when the Printer is <b>ON</b> . When the Printer enters the Sleep Mode, the button LED is dimmed but still <b>ON</b> .                                                    |  |  |
| 3    | The <b>Pause (II)</b> button will be illuminated blue when the Printer is capable of accepting a print job and is not in an error state.                                                                   |  |  |
|      | • This button LED will continue to stay on while the Printer prints as long as there is no error.                                                                                                    |  |  |
|      | • This button LED will also be dimmed when the Printer goes into sleep mode.                                                                                                    |  |  |
| 4    | When an error occurs, the <b>Pause</b> button will no longer be illuminated blue, but will blink red.                                                                                                    |  |  |
| 5    | Press the <b>ON/Off</b> button when Printer is in an error state to cause the action to be cancelled. ( <b>Note:</b> If no other error occurs, then the <b>Pause</b> button will illuminate its blue LED.) |  |  |
| 6    | Press the <b>Pause</b> button when Printer is in an error state to cause the Printer to retry. ( <b>Note:</b> It will illuminate its blue LED and retry the failed action.)                                |  |  |
| 7    | When downloading an upgrade file, both blue LED's will blink.                                                                                                    |  |  |
| 8    | If a language (other then English) is currently selected:                                                                                                    |  |  |
|      | • You can press and hold the <b>Pause</b> button during the power-up sequence to change the language back to English.                                                                                      |  |  |

### Using the Error Message Table

This section provides the troubleshooting table for the error message. The DTC4500 has a display that will show the Printer error messages.

- When an error occurs in the Printer, the PC will show the error message on screen with solutions.
- The display will blink in the location needing attention. Those locations include the Printer, Input Hopper, Magnetic Encoder, Flipper, Card Path, Ribbon, and Data/Communication error device.

Each table uses a 3- column presentation to present a specific or Printer error message, its cause and its solution.

- This allows the troubleshooter to identify the error and its cause, and then perform the procedure provided in the solution column.
- This standard mode of identifying the problem and its solution should provide an efficient method of troubleshooting this Printer.
- If you encounter problems beyond the capabilities of these the error message table, you should contact Technical Support. Refer to: <u>Section 11: HID Global Technical Support</u>

### Using the Error Message Table

| Error Message  | Cause                                         | Solution                                                                                             |
|----------------|-----------------------------------------------|----------------------------------------------------------------------------------------------------|
| # 81           | The Printer is unable to feed a card from the | Check the following, then press the <b>Pause</b> button to continue.                                 |
| Unable to Feed | Card Hopper.                                  | <ul> <li>Verify the card thickness setting is<br/>set to the thickness of your cards.</li> </ul>     |
|                |                                               | <ul> <li>Verify the Cleaning roller is properly<br/>installed on the Ribbon Drawer.</li> </ul>       |
|                |                                               | <ul> <li>Check for card slippage. If<br/>necessary, run the Printer cleaning<br/>routine.</li> </ul> |
|                |                                               | <ul> <li>Verify that your cards are within the<br/>accepted card size range.</li> </ul>              |
|                |                                               | <ul> <li>Verify the cards are not sticking together.</li> </ul>                                      |

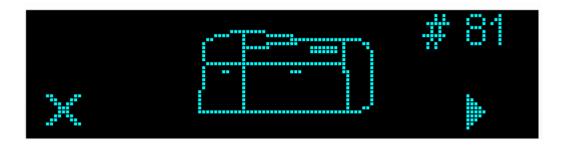

| Error Message                | Cause                                                                                                    | Solution                                                                                                    |
|------------------------------|----------------------------------------------------------------------------------------------------|----------------------------------------------------------------------------------------------------|
| # 2<br>Head Move Error       | This is a problem with the Printhead Lift.                                                                                                    | <ul><li>Reset the Printer and try again.</li><li>If this problem persists, call for technical assistance.</li></ul>                                    |
| # 8<br>Head Sensor Error     | The Printhead Temperature<br>Sensor is not functioning or is<br>not connected properly.<br><b>OR</b><br>The Printhead is not cooling<br>properly. | <ul><li>Reset the Printer and try again.</li><li>If the problem persists, call for technical assistance.</li></ul>                                     |
| # 9<br>Reboot Required       | Unspecified system error<br>detected by the Printer<br>Firmware.                                                                                  | <ul><li>Reset the Printer and try again.</li><li>If this problem persists, call for technical assistance.</li></ul>                                    |
| # 25<br>Ribbon not Installed | A Ribbon is not installed in the Printer.                                                                                                    | Install a Ribbon and retry.                                                                                                    |
| # 30<br>Mag Verify Error     | Magnetic encoding verification failure.                                                                                                    | <ul> <li>Try encoding with a different card.</li> <li>Verify cards have the Magnetic Stripe.</li> <li>Replace the Magnetic Encoding Module.</li> </ul> |

| Error Message                                                  | Cause                                                                                                    | Solution                                                                                                    |
|----------------------------------------------------------------|----------------------------------------------------------------------------------------------------|----------------------------------------------------------------------------------------------------|
| # 31<br>No Mag Module                                          | You are trying to send<br>encoding data, but the Printer<br>is not configured with this<br>Encoder type.                                               | <ul> <li>Ensure that no encoding data is being sent with the print job and reprint the card.</li> <li>Install a Magnetic Encoding Module.</li> </ul>                                                                                                    |
| # 38<br># 39<br># 40<br>EEPROM Corrupt<br>EEPROM Read<br>Error | EEPROM restored with factory default values.                                                                                                    | <ul> <li>If changes were made in the<br/>Advanced Setting Tab in the<br/>Printer Driver, click the <b>Default</b><br/>button to reset these numbers.</li> <li>Reset the Printer and try<br/>again. If this problem<br/>persists, call for technical<br/>assistance.</li> </ul> |
| # 44<br>Flipper Jam/ Home<br>Error                             | A card has become jammed in<br>the Printer's Flipper Table.<br>The Flipper failed to position<br>properly while aligning a card<br>or flipping a card. | <ul> <li>Clear any cards in the Flipper<br/>Table using the buttons to move<br/>the card out. Resume printing.</li> <li>Reset the Printer and retry. If<br/>problem persists call for<br/>technical assistance.</li> </ul>                                                     |

| Error Message                       | Cause                                                                          | Solution                                                                                                    |
|-------------------------------------|--------------------------------------------------------------------------------|----------------------------------------------------------------------------------------------------|
| # 45<br>No Flip Module<br>installed | Request to print on 2 <sup>nd</sup> side of card, but no Flipper is installed. | If a Flipper Module is present,<br>ensure that the Print Both Sides<br>option in the Printer Driver is set<br>correctly.<br>Install a Flipper module. |
| # 48<br>Check Lam Power             | Lam is connected but not powered.                                              | Power off the Printer, power the Laminator, and then power on the Printer.                                                                            |
|                                     |                                                                                | A damaged Flipper board, E-<br>Card board, or EEPROM could<br>potentially result in this same<br>error.                                               |
| # 52<br>Lam Generic Error           | Laminator firmware error                                                       | Cycle power and try again.<br>If this problem persists call for<br>technical assistance.                                                              |
| # 53<br>Lam Card Jam                | A jam occurred somewhere<br>between the Printer and the<br>Laminator           | Open covers and clear the obstruction/jam                                                                                                    |
| # 63<br>Lam Tag Error               | There is no material loaded in the Laminator                                   | Load material into the<br>Laminator                                                                                                    |

| Error Message                           | Cause                                                                             | Solution                                                                                                    |
|-----------------------------------------|-----------------------------------------------------------------------------------|----------------------------------------------------------------------------------------------------|
| # 64<br># 65<br># 66<br>Reboot Required | Unspecified system error<br>detected by the Printer<br>Firmware.                  | <ul><li>Reset the Printer and try again.</li><li>If this problem persists, call for technical assistance.</li></ul> |
| # 68<br>Card in Printer                 | A card is jammed in the Print<br>Station or card flipping area of<br>the Printer. | Clear the jam and press the <b>Pause</b> button.                                                                    |
| # 70<br>Multiple Feed                   | Multiple cards were fed into the Printer.                                         | Verify the card thickness is set<br>to the thickness of your cards,<br>then press the <b>Pause</b> button.          |
|                                         |                                                                                   | Check for card slippage. If<br>necessary, run the Printer<br>cleaning routine                                       |
|                                         |                                                                                   | <ul> <li>Verify the Cleaning roller is<br/>properly installed on the<br/>Ribbon Drawer.</li> </ul>                  |
|                                         |                                                                                   | <ul> <li>Verify the cards are not<br/>sticking together.</li> </ul>                                                 |

| Error Message          | Cause                                                      | Solution                                                                                                    |
|------------------------|------------------------------------------------------------|----------------------------------------------------------------------------------------------------|
| # 81<br>Unable to Feed | The Printer is unable to feed a card from the Card Hopper. | Check the following, then press the <b>Pause</b> button to continue.                                        |
|                        |                                                            | • Verify the card thickness setting is set to the thickness of your cards.                                  |
|                        |                                                            | <ul> <li>Verify the Cleaning roller is<br/>properly installed on the<br/>Ribbon Drawer.</li> </ul>          |
|                        |                                                            | Check for card slippage. If necessary, run the Printer cleaning routine.                                    |
|                        |                                                            | <ul> <li>Verify that your cards are<br/>within the perimeters<br/>accepted card size range.</li> </ul>      |
|                        |                                                            | Verify the cards are not sticking together.                                                                 |
| # 82 Mag Jam           | A card is jammed Magnetic station                          | <ul> <li>Clear any cards in the<br/>Magnetic station using the<br/>buttons to move the card out.</li> </ul> |
|                        |                                                            | Press the <b>Pause</b> button to continue.                                                                  |
| # 91                   | The Print Ribbon has run out.                              | Install a new Ribbon.                                                                                       |
| Ribbon Out             |                                                            | <ul> <li>Press the Pause button to<br/>continue or the ON/OFF<br/>button to cancel.</li> </ul>              |

| Error Message                  | Cause                                                                                                    | Solution                                                                                                    |
|--------------------------------|----------------------------------------------------------------------------------------------------|----------------------------------------------------------------------------------------------------|
| # 93<br>Wrong Ribbon           | The Print Ribbon installed in<br>the Printer does not match the<br>Ribbon type selected in the<br>Printer Driver. | • Change either the installed<br>Print Ribbon or the Ribbon<br>type selected in the Printer<br>Driver.                                                                                                    |
|                                |                                                                                                    | <ul> <li>Press the Pause button to<br/>continue or the ON/OFF<br/>button to cancel.</li> </ul>                                                                                                    |
| # 97<br>Ribbon Search<br>Error | The Ribbon is not able to find<br>the next panel correctly.<br>Check for jams/breaks.                             | <ul> <li>Recalibrate the Ribbon Sensor.</li> <li>If broken, repair by taping the Ribbon back on to the take- up core.</li> <li>Replace the Ribbon.</li> <li>Press the Pause button to continue or the ON/OFF button to cancel.</li> </ul> |
| # 99<br>Ribbon Error           | The Print Ribbon has either broken or jammed.                                                                     | <ul> <li>If jammed, clear the jam.</li> <li>If broken, repair by taping the Ribbon back on to the take- up core.</li> <li>Press the <b>Pause</b> button to continue or the <b>ON/OFF</b> button to cancel.</li> </ul>                     |

| Error Message                                   | Cause                                                                             | Solution                                                                                                    |
|-------------------------------------------------|-----------------------------------------------------------------------------------|----------------------------------------------------------------------------------------------------|
| # 100<br>Ribbon RFID Error                      | There is no Ribbon or the<br>Ribbon tag information is<br>corrupted or incorrect. | <ul> <li>Verify the Printer Driver settings for correct Ribbon.</li> <li>Try a new Ribbon and continue.</li> <li>Press the <b>ON/OFF</b> button to cancel.</li> </ul> |
| # 102<br># 103<br># 104<br>#3<br>Headlift Error | This is a problem with the Printhead Lift.                                        | <ul> <li>Reset the Printer and try again.</li> <li>If this problem persists, call for technical assistance.</li> </ul>                                                |
| # 106<br>Job Data Error                         | The print data sent to the<br>Printer is corrupt or has been<br>interrupted.      | Check the interface cable.<br>Select the <b>ON/OFF</b> button to<br>cancel this print job and then<br>resend the job.                                                 |
| # 107<br>Printing Error                         | An error was detected during printing.                                            | <ul><li>Reset the Printer and try again.</li><li>If this problem persists, call for technical assistance.</li></ul>                                                   |

| Error Message                             | Cause                                                                                                  | Solution                                                                                                    |
|-------------------------------------------|----------------------------------------------------------------------------------------------------|----------------------------------------------------------------------------------------------------|
| # 109<br># 113<br>Ribbon Release<br>Error | The Printer cannot locate the<br>next Ribbon panel in order to<br>release the Ribbon from the<br>card. | <ul> <li>Ensure that the Ribbon is not stuck to the card.</li> <li>Replace the Ribbon.</li> <li>Recalibrate the Ribbon sensor.</li> <li>If the Ribbon is broken, repair by taping the Ribbon back onto the take- up core and manually advance to the next panel.</li> <li>Press the <b>Pause</b> button to continue.</li> </ul> |
| # 110<br>Card Jam/Align<br>error          | A card is jammed in the Print<br>Station or card flipping area of<br>the Printer.                      | Clear the jam. Press the <b>Pause</b> button to continue.                                                                                                    |
| # 111<br>Head Loading                     | An unrecoverable error has occurred during printing.                                                   | Reset the Printer and try again.<br>If this problem persists, call for<br>technical assistance.                                                                                                    |
| # 112<br>Card Jam/Align<br>error          | A card is jammed in the Print<br>Station or card flipping area of<br>the Printer.                      | Clear the jam. Press the <b>Pause</b> button to continue.                                                                                                    |

| Error Message                           | Cause                                                                                                    | Solution                                                                                                    |
|-----------------------------------------|----------------------------------------------------------------------------------------------------|----------------------------------------------------------------------------------------------------|
| # 128<br>Calibrate Ribbon               | The Print Ribbon Sensor is out of calibration.                                                                                                    | Calibrate the Ribbon Sensor.                                                                                                    |
| # 131<br>Flipper Jam/ Home<br>Error     | A card has become jammed in<br>the Printer's Flipper Table.<br>The Flipper failed to position<br>properly while aligning a card<br>or flipping a card. | <ul> <li>Clear any cards in the Flipper<br/>Table, using the buttons to<br/>move the card out.</li> <li>Resume printing.</li> <li>Reset the Printer and retry. If<br/>problem persists call for<br/>technical assistance.</li> </ul> |
| # 136<br>Secure Guard Print<br>Disabled | Printing is disabled by<br>SecureGuard until a password<br>is received.                                                                                | <ul><li>Reset the Printer and retry.</li><li>If the problem persists, call for technical assistance.</li></ul>                                                                                                    |
| # 139<br>Please Remove<br>Ribbon        | Ribbon needs to be removed.                                                                                                    | <ul><li>Reset the Printer and retry.</li><li>If problem persists, call for technical assistance.</li></ul>                                                                                                    |

| Error Message                                   | Cause                                                                                                    | Solution                                                                                                    |
|-------------------------------------------------|----------------------------------------------------------------------------------------------------|----------------------------------------------------------------------------------------------------|
| # 144<br>EEPROM Corrupt<br>EEPROM Read<br>Error | EEPROM restored with factory default values.                                                                                             | <ul> <li>If changes were made in the Advanced Setting Tab in the Printer Driver, click the <b>Default</b> button to reset these numbers.</li> <li>Reset the Printer and try again. If this problem persists, call for technical assistance.</li> </ul> |
| # 170<br>Ribbon Calibration<br>failed           | Ribbon calibration failed.                                                                                                    | Check for material blocking sensor and try again.                                                                                                    |
| #202<br>Encoder not<br>installed                | You are trying to send<br>encoding data, but the Printer<br>is not configured with this<br>Encoder type.<br>iCLASS,Prox,Mifare,SmartCard | <ul> <li>Ensure that no encoding data is being sent with the print job and reprint the card.</li> <li>Install an Encoding Module.</li> </ul>                                                                                                    |
| No UV Protection                                | Ribbon type selected does not<br>contain an overlay or<br>overlaminate                                                                   | The current printer driver setup<br>does not have any protective<br>coating being applied to the<br>front or back of the card. Select<br>YES to continue or NO to alter<br>the settings.                                                               |

#### Troubleshooting with the Error Message Table

| Error Message             | Cause                                                                | Solution                                                                                                    |
|---------------------------|----------------------------------------------------------------------|----------------------------------------------------------------------------------------------------|
| # 53<br>Lam Card Jam      | A jam occurred somewhere<br>between the Printer and the<br>Laminator | Open covers and clear the obstruction/jam                                                                                                    |
| # 52<br>Lam Generic Error | Laminator firmware error                                             | Cycle power and try again.<br>If this problem persists call for<br>technical assistance.                                                                                                    |
| # 48<br>Check Lam Power   | Lam is connected but not powered.                                    | Power off the Printer, power the<br>Laminator, and then power on<br>the Printer.<br>A damaged Flipper board, E-<br>Card board, or EEPROM could<br>potentially result in this same<br>error. |
| Lam Heater Off            | See the next column.                                                 | If this problem persists, call for technical assistance.                                                                                                    |
| #59<br>Lam Heater Timeout | See the next column.                                                 | If this problem persists, call for technical assistance.                                                                                                    |

#### Troubleshooting with the Error Message Table

| Error Message             | Cause                                                                                            | Solution                                                                                                    |
|---------------------------|--------------------------------------------------------------------------------------------------|----------------------------------------------------------------------------------------------------|
| #57<br>Wrong Lam Type     | See the next column.                                                                             | Install a new film roll and press<br>RESUME to continue or<br>CANCEL to abort. If the<br>problem persists, call for<br>technical assistance.       |
| #58<br>Check Lam Material | See the next column.                                                                             | Install a new Lamination roll and<br>press RESUME to continue or<br>CANCEL to abort. If the<br>problem persists, call for<br>technical assistance. |
| #208<br>#209<br>No Lam    | There is no Laminate installed or it is broken.                                                  | Check the Lamination and try again                                                                                                    |
| #211<br>Wrong Lam Type    | An incorrect Laminator film has<br>been installed, or a driver<br>setting is incorrect.          | Install a new film roll and press<br>RESUME to continue or<br>CANCEL to abort. If the<br>problem persists, call for<br>technical assistance.       |
| #210<br>Remove Lam        | Driver is set for single side<br>lamination but there are 2 rolls<br>of laminate in the printer. | Remove the roll not used and try again.                                                                                                    |

| Error Message                                              | Cause                                                                 | Solution                                                                                                    |
|------------------------------------------------------------|-----------------------------------------------------------------------|----------------------------------------------------------------------------------------------------|
| #53<br>Lam Jam                                             | A card is jammed in the<br>Lamination module area of the<br>Printer.  | Clear the jam according to the<br>steps in the Troubleshooting<br>section of the User Guide.<br>Press QUIT to clear this<br>message. |
| #60<br>Lam Sensor                                          | The Lam Sensor is out of calibration.                                 | Calibrate the Lam Sensor.                                                                                                    |
| # 63<br>Lam Cart 1 Out<br>Error<br>Lam Cart 2 Out<br>Error | There is no material loaded in<br>the Laminator Cartridges 1 or<br>2. | Load material into the<br>Laminator.                                                                                                 |

#### Troubleshooting with the Error Message Table

### **Printer Specific Tools (DTC4500)**

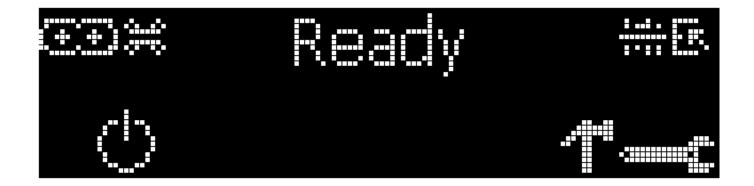

The status icons are as follows:

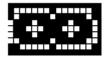

This icon indicates that the Print Ribbon supply is low and will need to be replaced soon.

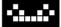

This icon indicates that the Laminate in the Top Laminator is low and will need to be replaced

soon.

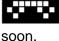

This icon indicates that the Laminate in the Bottom laminator is low and will need to be replaced

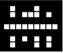

This icon indicates that the Printer needs to be cleaned. Refer to <u>Section 9: Cleaning</u> of the User's Manual.

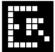

This icon is only displayed for Printers with an attached Dual-Input Hopper and indicates that the Top Input Hopper is currently selected.

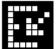

This icon is only displayed for Printers with an attached Dual-Input Hopper and indicates that the Bottom Input Hopper is currently selected.

#### Printer Specific Tools (DTC4500)

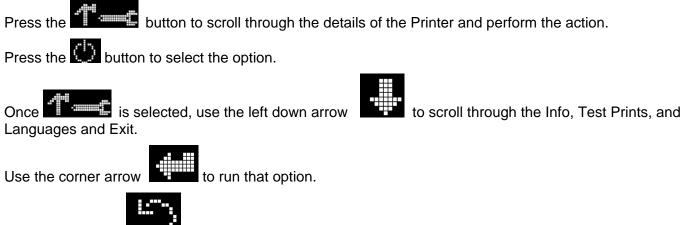

The curved arrow

will return to the first screen.

#### **Additional Printer Specific Tools**

| Label            | Description                                                                         |
|------------------|-------------------------------------------------------------------------------------|
| INFO             | Printer Type                                                                        |
|                  | Firmware Version                                                                    |
|                  | I.P Address                                                                         |
|                  | • Flipper                                                                           |
|                  | Lamination                                                                          |
|                  | Magnetics                                                                           |
|                  | • E-Card                                                                            |
|                  | Password                                                                            |
|                  | Card count                                                                          |
| TEST             | Color Photo:                                                                        |
| PRINTS           | Select this to print a color card to test communication and integrity.              |
|                  | Alignment:                                                                          |
|                  | Select this to print a card used to align the print image on the card.              |
|                  | Settings:                                                                           |
|                  | Select this to print a card with the Advanced settings.                             |
|                  | Resin:                                                                              |
|                  | Select this to print a RESIN test card.                                             |
|                  | Rewritable:                                                                         |
|                  | Select this to ERASE the Rewritable card.                                           |
|                  | Magnetic:                                                                           |
|                  | Select this to test Magnetic encoding. (Hi-Co only)                                 |
|                  | Lamination:<br>Select this to laminate a test card.                                 |
|                  |                                                                                     |
| Hopper<br>Select | Abliity to select which hopper to feed cards from. Applies to Dual Hopper Printers. |
| Toolbox          | Clean Printer:                                                                      |
|                  | Select this to run the clean printer routine.                                       |
|                  | Clean Laminator:                                                                    |
|                  | Select this to run the clean laminator routine.                                     |
|                  | Calibrate Mag:                                                                      |
|                  | Select this to calibrate the Magnetic Sensor                                        |

|          | Calibrate Rib Sensor:                                              |
|----------|--------------------------------------------------------------------|
|          | Select this to calibrate the ribbon sensor.                        |
|          | Network:                                                           |
|          | Select this to configure network options.                          |
| Language | Language:                                                          |
|          |                                                                    |
|          | Select this choice to change the Printer Displayed Language.       |
| Exit     | Select this choice to change the Printer Displayed Language. Exit: |

## **Section 9: Cleaning**

The Card Printer is built to require a minimum amount of maintenance. Nevertheless, there are a few procedures you can perform on a regular basis or as needed to ensure the best possible performance

### Safety Messages (review carefully)

| Symbol      | Critical Instructions for Safety purposes                                                                                                    |  |
|-------------|----------------------------------------------------------------------------------------------------|--|
| Danger:     | Failure to follow these installation guidelines can result in death or serious injury.                                                                                                    |  |
| <u>_!</u> \ | Information that raises potential safety issues is indicated by a warning symbol (as shown to the left).                                                                                      |  |
|             | • <b>To prevent personal injury</b> , refer to the following safety messages before performing an operation preceded by this symbol.                                                          |  |
|             | • <b>To prevent personal injury</b> , always remove the power cord prior to performing repair procedures, unless otherwise specified.                                                         |  |
|             | To prevent personal injury, make sure only qualified personnel perform these procedures.                                                                                                    |  |
| Caution:    | This device is electrostatically sensitive. It may be damaged if exposed to static electricity discharges.                                                                                    |  |
| 4           | Information that raises potential electrostatic safety issues is indicated by a warning symbol (as shown to the left).                                                                        |  |
|             | • <b>To prevent equipment or media damage</b> , refer to the following safety messages before performing an operation preceded by this symbol.                                                |  |
|             | • <b>To prevent equipment or media damage</b> , observe all established Electrostatic Discharge (ESD) procedures while handling cables in or near the Circuit Board and Printhead Assemblies. |  |
|             | • <b>To prevent equipment or media damage</b> , always wear an appropriate personal grounding device (e.g., a high quality wrist strap grounded to avoid potential damage).                   |  |
|             | • <b>To prevent equipment or media damage</b> , always remove the Ribbon and Cards from the Printer before making any repairs, unless otherwise specified.                                    |  |
|             | • <b>To prevent equipment or media damage</b> , take jewelry off of fingers and hands, as well as thoroughly clean hands to remove oil and debris before working on the Printer.              |  |

### DTC4500 Card Printer/Encoder Cleaning Kit

**Caution:** As with any electronic device, internal components of the Printer, such as the Printhead, may be damaged if exposed to static electrical discharges. To avoid potential damage, always wear an appropriate personal grounding device, such as a wrist strap (with integral resistor) connected to an ESD ground.

#### Supplies (included with the Cleaning Kit)

This Cleaning Kit provides you with the specialized cleaning supplies and the required cleaning procedures for you to maintain your Fargo DTC4500 Card Printer/Encoder. The following cleaning procedures will require less than ten minutes.

| Description                                                                                                    | Supplies (pictured) |
|----------------------------------------------------------------------------------------------------|---------------------|
| Four (4) Printhead Cleaning Swabs<br>are pre-moistened with 99.99%<br>isopropyl alcohol for cleaning your<br>Printer's Printhead.       |                     |
| <b>Ten (10) Gauze Pads</b> are pre-<br>moistened with 99.99% isopropyl<br>alcohol for cleaning your Printer's<br>interior and exterior. |                     |
| <b>Ten (10) Cleaning Cards</b> are<br>provided with adhesive backing for<br>cleaning your Printer's Platen and<br>Card Feed Rollers.    |                     |

### **Printhead Cleaning**

| Step | Procedure                                                               |
|------|-------------------------------------------------------------------------|
| 1    | Caution:                                                                |
|      | Turn <b>Off</b> the Printer and unplug the power cord from the Printer. |
| 2    | Remove the Ribbon Drawer.                                               |
| 3    | Open the Printhead Cleaning Swabs. Break it to moisten the tip.         |
| 4    | <text></text>                                                           |

Perform this procedure approximately every **1000 prints** to maintain a consistent print quality. (**Note:** The Card Feed Rollers move the card throughout the print process. Rollers should be kept clean to prevent card jams and card contamination. This cleaning process will ultimately lead to better print quality and extended Printhead life.)

| Step | Procedure                                                                                                    |
|------|----------------------------------------------------------------------------------------------------|
| 1    | <ul> <li>a. Open the Printer's Ribbon Drawer and remove the Print Ribbon.</li> <li>b. Remove all the cards from the Printer's Input Hopper.</li> </ul>                                                                                                    |
| 2    | Use the <b>Cleaning Card</b> from the Printer's Cleaning Kit and remove the adhesive backing from both sides of the card.<br>If your Printer has a Magnetic Encoder installed, be sure to leave the small Liner Strip on top of the <b>Cleaning Card</b> in place.<br>This small strip is needed to protect the Magnetic Head from the adhesives on the <b>Cleaning Card</b> . |

| Step | Procedure                                                                                                    |
|------|----------------------------------------------------------------------------------------------------|
| 3    | Insert the Cleaning Card into the Single Feed Card Slot until the card stops.                                                                                                    |
|      | If your Printer is equipped with a Magnetic Encoder, you must insert the <b>Cleaning Card</b> with the printed side up and with the small Liner Strip towards the front of the Printer. |
|      |                                                                                                    |
| 4    | From your computer, open the Printer Driver and select Printing Preferences.                                                                                                    |

| Step | Procedure                                                                                                    |
|------|----------------------------------------------------------------------------------------------------|
| 5    | Click on the <b>Toolbox</b> button.                                                                                                    |
|      |                                                                                                    |
|      | Sector 2 Control Printer Printing Preferences                                                                                                    |
|      | Magnetic Encoding         Lamination         Overlay / Print Area         K Panel Resin         Printer Info           Card         Device Options         Image Color         Image Calibrate |
|      | Card Size<br>CR-80 • inches O mm                                                                                                    |
|      | Print Width: 2.114                                                                                                    |
|      | Print Length: 3.362                                                                                                    |
|      | Card Thickness 30 -                                                                                                    |
|      | Orientation<br>A • Portrait A • Landscape                                                                                                    |
|      | Copies Card Hopper Selection                                                                                                    |
|      | Diagnostics Test Print                                                                                                    |
|      | ToolBox About                                                                                                    |
|      | OK Cancel Apply Help                                                                                                    |
|      |                                                                                                    |

| Step | Procedure                                                                                                    |
|------|----------------------------------------------------------------------------------------------------|
| 6    | Click on the <b>Clean Printer</b> button.                                                                                                    |
|      | DTC4500 Card Printer       Calibrate Laminator       Calibrate Ribbon       Clean Printer       Advanced Settings         1. Remove all cards from Card Hopper.       2. Remove the Bibbon Cartridge and close the cover.       3. Remove the paper backing from both sides of the Cleaning Card.         *Note: D0 N0T remove small liner strip if a magnetic encoding module is installed in your printer.       4. Insert the Cleaning Card into the Card Hopper's in-feed rollers. See the diagram below.         5. Cick on the Clean button below.       6. Guide the Cleaning Card into the printer if necessary.         7. When the Cleaning routine is complete, the Cleaning Card will exit the printer.         8. Reinstall the Ribbon Cartridge.         Note: The Cleaning routine will begin after all current print jobs have completed.         Image: Complete Complete Complete Complete Completed.         Image: Complete Complete Complete Complete.         Mote: The Cleaning routine will begin after all current print jobs have completed. |
|      | Clean                                                                                                    |
|      | OK Cancel Help                                                                                                    |
|      |                                                                                                    |
| 7    | <ul> <li>Click on the Clean button (shown above).</li> <li>The Printer will pull in the Cleaning Card. The Printer will then perform an automated cleaning procedure.</li> </ul>                                                                                                    |
|      | <ul> <li>This procedure is designed to thoroughly clean the Platen and the Card<br/>Feed Rollers inside the Printer.</li> </ul>                                                                                                    |

### **Cleaning the Printer's Interior**

Periodically, use a **Cleaning Pad** from the Printer's **Cleaning Kit** to remove dust and other contaminants from inside the Printer. (**Note:** Dust and other particles may accumulate inside the Printer with continued usage. This can cause spots or specks to appear on the printed cards.)

### **Cleaning the Printer's Exterior**

Clean it only with a **Cleaning Pad** from the Printer's **Cleaning Kit**. (**Note:** The Printer has a durable casing that should retain its luster and appearance for many years.

## Section 10: Firmware Upgrades

| Step | Procedure                                 |  |  |
|------|-------------------------------------------|--|--|
| 1    | Requirements                              |  |  |
|      | Internet Access                           |  |  |
|      | Printer is powered up and connected to PC |  |  |

| Step | Procedure                                                                                                    |  |  |  |
|------|----------------------------------------------------------------------------------------------------|--|--|--|
| 2    | Open the Fargo Workbench Printer Utility or use the <b>Diagnostics</b> button from the Card tab of the Printing Preference page. ( <b>Note:</b> The Workbench is also available from the Fargo folder in the Windows Program folder.)                                                                                                    |  |  |  |
|      | <ul> <li>DTC4500 Card Printer Printing Preferences</li> <li>Wegnetic Forcefing Lamination Overlay / Print Area K Panel Resin Printer Info<br/>Card Device Options Image Color Image Calibrate</li> <li>Card Size</li> <li>CR-80</li> <li>inches</li> <li>mm</li> <li>Print Width:</li> <li>2.114</li> <li>Print Length:</li> <li>3.362</li> <li>Card Thickness</li> <li>30</li> </ul> |  |  |  |
|      | Orientation   A   Portrait   A   Copies   Card Hopper Selection   First Available   Diagnostics   Test Print                                                                                                    |  |  |  |
|      | ToolBox     About       OK     Cancel       Apply       Help                                                                                                    |  |  |  |

| Step | Procedure                                           |  |
|------|-----------------------------------------------------|--|
| 3    | From the Application Icon, select Upgrade Firmware. |  |
|      | Upgrade Firmware<br>Options Exit                    |  |

| Step | Procedure                                                                                                    |  |  |  |
|------|----------------------------------------------------------------------------------------------------|--|--|--|
| 4    | <ul> <li>Find the Firmware via Check for Firmware Updates at <u>www.hidglobal.com</u></li> <li>Save the file to a folder.</li> <li>Use the <b>Browse</b> button to find the .frm file</li> <li>Select the file. Click <b>Open</b>.</li> </ul> |  |  |  |
|      | Open ?X                                                                                                    |  |  |  |
|      | Look jn: 🛅 0.0.3.1 💽 🧿 🥬 📴 🛄 🗸                                                                                                    |  |  |  |
|      | We recent   Wy Recent   Desktop   Desktop   Wy Documents   Wy Documents   Wy Computer   File game:   DTC FWR v0.0.3.1/m   Files of type:   Firmware Files (*.frm, *.s19)                                                                      |  |  |  |
| 5    | Click on <b>Upgrade</b> to start the upgrade process.                                                                                                    |  |  |  |
| 6    | This message will appear while Firmware is updating.<br>Loading Firmware.                                                                                                    |  |  |  |
| 7    | The Printer will reboot after this process is completed.                                                                                                    |  |  |  |

### Section 11: HID Global Technical Support

The purpose of this section to provide you with an efficient, step-by-step procedure to be used when contacting HID GLOBAL Technical Support as needed for this Card Printer.

| Step | Procedure                                                                                                    |  |
|------|----------------------------------------------------------------------------------------------------|--|
| 1    | Contact the HIDGlobal Technical Support Group by phone at (866)607-7339<br>Ext #6 or by fax at (952) 946-8492 for additional technical assistance. |  |
|      | OR                                                                                                    |  |
|      | Contact HID Technical Support via the Web: www.hidglobal.com                                                                                       |  |
| 2    | Position a phone near the Printer and Computer so the technician can help to troubleshoot the Printer(s).                                          |  |
| 3    | Please have a self-test and a sample card ready when calling HID Technical Support.                                                                |  |

### **Reading the Serial Numbers on a Fargo Printer**

You can determine when your card Printer was manufactured by reading directly from the serial number (affixed to your card Printer).

| Example                                                       | Explanation                                                                                                    |  |  |
|---------------------------------------------------------------|----------------------------------------------------------------------------------------------------|--|--|
| Reviewing Example<br>No. 1: Serial Number<br>A9050028 ( 2009) | • <b>A9050028:</b> The first two digits in the serial number indicate the year the Printer was built (e.g., the digits A9 indicate the year 2009).                |  |  |
|                                                               | • <b>A9050028:</b> The third and fourth digits in the serial number indicate the week the Printer was built (e.g., the digits 05 indicate week 5th of that year). |  |  |
|                                                               | • <b>A9050028:</b> The last four digits indicate the sequence number for the numeric order in which the Printers were built.                                      |  |  |
| Reviewing Example<br>No. 2: Serial Number<br>B0050028 (2010)  | • <b>B0050028:</b> The first two digits in the serial number indicate the year the Printer was built (e.g., the digits B0 indicate the year 2010).                |  |  |
|                                                               | • <b>B0050028:</b> The third and fourth digits in the serial number indicate the week the Printer was built (e.g., the digits 05 indicate week 5th of that year). |  |  |
|                                                               | • <b>B0050028:</b> The last four digits indicate the sequence number for the numeric order in which the Printers were built.                                      |  |  |

## Appendix A

### **Using the Defined Area Option**

This procedure can be used with the K Panel or the Overlay /Print Area procedure to define specific areas. The K-Panel procedure is described below: The same process is used for the Overlay/Print Area option.

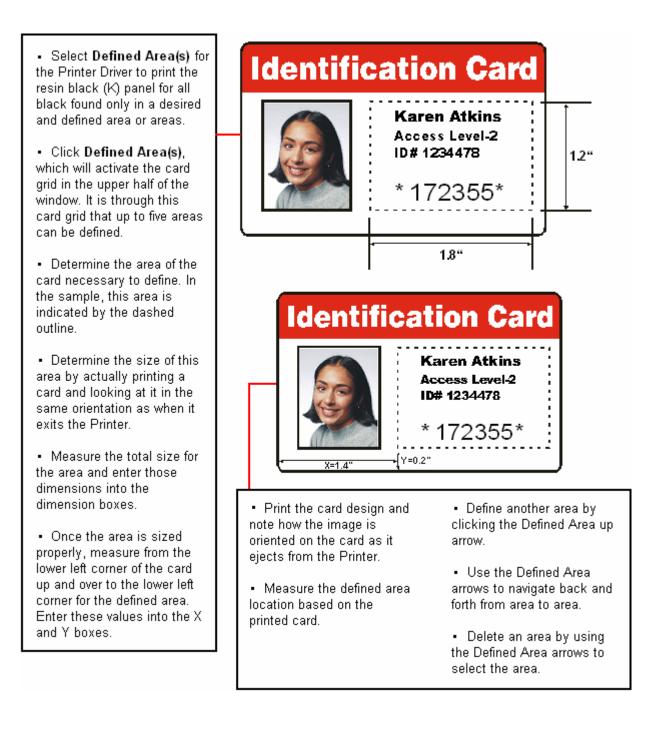

| Step | Procedure                                                                                                    |  |  |
|------|----------------------------------------------------------------------------------------------------|--|--|
| 1    | From the Driver Printing Preferences, click on <b>Diagnostics</b> to bring up the Fargo Workbench Printer Utility.                                                                                                    |  |  |
| 2    | <ul> <li>a. Click the <b>Print Security</b> applet group and select the <b>Security Imaging</b> applet.</li> <li>b. Check the <b>Enable Secure Imaging</b> checkbox. (<b>Note:</b> The option for both front and back are set up the same way.)</li> </ul> |  |  |
|      | Applications         Save           Print Security         Security Imaging Front         Security Imaging Back         Decrypt Secure ID                                                                                                    |  |  |
|      | Printer Access     Printer Access     Security Imaging     Security Imaging     Security Imaging Design Template     Logo   Text     Security Imaging Design Template     Direction Card Travels Through Printer     Utilities     Encoding                |  |  |

| Step | Procedure                                                                                                    |                           |                       |                     |             |
|------|----------------------------------------------------------------------------------------------------|---------------------------|-----------------------|---------------------|-------------|
| 3    | <ul><li>a. Click on the Secure ID box on the left.</li><li>b. Click and drag a box onto the Template.</li><li>c. Move and size as needed.</li></ul> |                           |                       |                     |             |
|      | Applications                                                                                                    | Save                      |                       |                     |             |
|      | Print Security                                                                                                    | Security Imaging Front    | Security Imaging Back | Decrypt Secure ID   |             |
|      | E                                                                                                    | 🕑 Enable Secure Image     |                       |                     |             |
|      | Printer Access                                                                                                    | Drawing Tools             | Security Imaging Des  | ign Template        |             |
|      | Security Imaging                                                                                                    | Secure ID<br>Logo<br>Text | Secure                |                     |             |
|      |                                                                                                    |                           | ← Direction           | n Card Travels Thro | ugh Printer |
|      | Utilities                                                                                                    |                           |                       |                     |             |
|      | Encoding                                                                                                    |                           |                       |                     |             |
|      | Print Security                                                                                                    |                           |                       |                     |             |
|      |                                                                                                    |                           |                       |                     |             |

| Step | Procedure             |                           |                                           |                                                                                                    |                |
|------|-----------------------|---------------------------|-------------------------------------------|----------------------------------------------------------------------------------------------------|----------------|
| 4    | On the Template, rig  | ght click on the S        | ecure ID box for<br>Security Imaging Back | Decrypt Secure ID                                                                                      |                |
|      | Security Imaging      | Secure ID<br>Logo<br>Text |                                           | B     Font Move to Fluorescing Pan Move to Resin Panel Rotate Clockwise Rotate Counterclockwise Delete |                |
|      | Utilities<br>Encoding |                           | ← Direction                               | n Card Travels Tł                                                                                      | nrough Printer |

| Step | Procedure                                                                                                  |                        |                       |                                |
|------|----------------------------------------------------------------------------------------------------|------------------------|-----------------------|--------------------------------|
| 5    | <ul><li>a. Click on the Logo box on the left.</li><li>b. Click and drag a box onto the Template.</li></ul> |                        |                       |                                |
|      | <ul><li>c. Move and size (as needed) by grabbing the corner of the box.</li></ul>                          |                        |                       |                                |
|      | Applications                                                                                               | Save                   |                       |                                |
|      | Print Security                                                                                             | Security Imaging Front | Security Imaging Back | Decrypt Secure ID              |
|      | F                                                                                                    | Enable Secure Image    |                       |                                |
|      | Printer Access                                                                                             | Drawing Tools          | Security Imaging Des  | ign Template                   |
|      | Security Imaging                                                                                           | Secure ID              |                       |                                |
|      | SM<br>SecureMark Configuration                                                                             | Logo                   |                       |                                |
|      |                                                                                                    |                        |                       |                                |
|      |                                                                                                    |                        | ← Direction           | n Card Travels Through Printer |
|      | Utilities                                                                                                  |                        |                       |                                |
|      | Encoding                                                                                                   |                        |                       |                                |
|      | Print Security                                                                                             |                        |                       |                                |
|      |                                                                                                    |                        |                       |                                |

| Step | Procedure                                                                                                    |                                                                      |  |  |
|------|----------------------------------------------------------------------------------------------------|----------------------------------------------------------------------|--|--|
| 6    | On the Template right click on the <b>Logo</b> box for the options shown below.                                                                                                    |                                                                      |  |  |
| 7    | Select the Logo File.                                                                                                    |                                                                      |  |  |
|      | Find the source of the Logo to place on the card. ( <b>Note: Fit to Frame</b> will size the image to fit the box. Once this is set up, this logo will print from the software program. This is set up in the background.) |                                                                      |  |  |
|      | Applications                                                                                                    | Save                                                                 |  |  |
|      | Print Security                                                                                                    | Security Imaging Eront Security Imaging Back Decrypt Secure ID       |  |  |
|      | Printer Access                                                                                                    | Enable Secure Image  Drawing Tools  Security Imaging Design Template |  |  |
|      | Security Imaging                                                                                                    | Secure ID                                                            |  |  |
|      | SecureMark Configuration                                                                                                    | Logo Text Text Text Delete Delete                                    |  |  |
|      |                                                                                                    | Direction Card Travels Through Printer                               |  |  |
|      | Utilities                                                                                                    |                                                                      |  |  |
|      | Encoding                                                                                                    |                                                                      |  |  |
|      |                                                                                                    |                                                                      |  |  |

| Step | Procedure                                                                                                    |                                                                |  |  |
|------|----------------------------------------------------------------------------------------------------|----------------------------------------------------------------|--|--|
| 8    | <ul><li>a. Click on the <b>Text</b> box on the left.</li><li>b. Click and drag a box onto the Template.</li><li>c. Move and size as needed.</li></ul> |                                                                |  |  |
|      | Applications                                                                                                    | Save                                                           |  |  |
|      | Print Security                                                                                                    | Security Imaging Front Security Imaging Back Decrypt Secure ID |  |  |
|      |                                                                                                    | Enable Secure Image                                            |  |  |
|      | Printer Access                                                                                                    | Drawing Tools Security Imaging Design Template                 |  |  |
|      | Security Imaging                                                                                                    | Secure ID                                                      |  |  |
|      | SecureMark Configuration                                                                                                    | Text Item                                                      |  |  |
|      |                                                                                                    | Direction Card Travels Through Printer                         |  |  |
|      | Utilities                                                                                                    |                                                                |  |  |
|      | Encoding                                                                                                    |                                                                |  |  |
|      | Print Security                                                                                                    |                                                                |  |  |
|      |                                                                                                    |                                                                |  |  |

| 9 On the Template, right click on the Text box for the options.                                                                                                    | Step | Procedure                                                            |                        |                       |                   |                 |  |  |
|----------------------------------------------------------------------------------------------------|------|----------------------------------------------------------------------|------------------------|-----------------------|-------------------|-----------------|--|--|
| Print Security   Print Security   Print Access   Printer Access   Security Imaging   Security Imaging   Security I                                                                                                    | 9    | On the Template, right click on the <b>Text</b> box for the options. |                        |                       |                   |                 |  |  |
| Imaging Collection Imaging Collection I                                                                                                    |      | Applications                                                         | Save                   |                       |                   |                 |  |  |
| Printer Access   Security Imaging   Security Imaging   Security Imaging   Security Imaging   Security Imaging   Security Imaging Design Template   Imaging   Security Imaging Design Template   Imaging   Security Imaging Design Template   Imaging   Security Imaging Design Template   Imaging   Security Imaging Design Template   Imaging   Imaging   Security Imaging Design Template   Imaging   Imaging   Security Imaging Design Template   Imaging   Imaging   Security Imaging Design Template   Imaging   Imaging   Imaging   Security Imaging Design Template   Imaging   Imaging <tr< th=""><th></th><th>Print Security</th><th>Security Imaging Front</th><th>Security Imaging Back</th><th>Decrypt Secure ID</th><th></th></tr<>                                                                                                    |      | Print Security                                                       | Security Imaging Front | Security Imaging Back | Decrypt Secure ID |                 |  |  |
| Security Imaging Deskin Template<br>Security Imaging<br>SecureMark Configuration<br>Text<br>Deawing Tools<br>Secure ID<br>Logo<br>Text<br>Text<br>Deawing Tools<br>Secure ID<br>Logo<br>Text<br>Text<br>Deawing Tools<br>Secure ID<br>Cogo<br>Text<br>Text<br>Deawing Tools<br>Secure ID<br>Cogo<br>Text<br>Text<br>Deawing Tools<br>Secure ID<br>Cogo<br>Text<br>Text<br>Deawing Tools<br>Secure ID<br>Cogo<br>Text<br>Text<br>Deawing Tools<br>Secure ID<br>Cogo<br>Text<br>Deawing Tools<br>Secure ID<br>Cogo<br>Text<br>Deawing Tools<br>Secure ID<br>Cogo<br>Text<br>Deawing Tools<br>Secure ID<br>Cogo<br>Text<br>Deawing Tools<br>Secure ID<br>Secure ID<br>Cogo<br>Text<br>Deawing Tools<br>Secure ID<br>Secure ID<br>S |      | Enable Secure Image                                                  |                        |                       |                   |                 |  |  |
| Security Imaging  SM SecureMark Configuration  Text  Direction Card Travels Through Printer                                                                                                    |      | Printer Access                                                       | Drawing Tools          | Security Imaging Des  | ign Template      |                 |  |  |
| ← Direction Card Travels Through Printer                                                                                                    |      | SM                                                                   |                        |                       | Text Item         | Font            |  |  |
| Edit     Delete     Direction Card Travels Through Printer                                                                                                    |      | Securemark Configuration                                             | Text                   |                       |                   |                 |  |  |
|                                                                                                    |      |                                                                      |                        |                       | -                 | Edit            |  |  |
| Utilities                                                                                                    |      |                                                                      |                        | ← Direction           | n Card Travels    | Through Printer |  |  |
|                                                                                                    |      | Utilities                                                            |                        |                       |                   |                 |  |  |
|                                                                                                    |      |                                                                      |                        |                       |                   |                 |  |  |
|                                                                                                    |      | <u> </u>                                                             |                        |                       |                   |                 |  |  |

| Step | Procedure                                                                                                    |  |  |  |  |  |  |
|------|----------------------------------------------------------------------------------------------------|--|--|--|--|--|--|
| 10   | Follow the same instruction as above for the back side of the card.                                                                                                    |  |  |  |  |  |  |
| 11   | <ul> <li>a. Save this template using the Save button</li> <li>b. Close the Workbench. (Note: Any Software program file printed with the YMCFKO Ribbon installed into the Printer will print this design with the F-Panel of the Ribbon. It will print the same file each time unless you recreate</li> </ul> |  |  |  |  |  |  |
|      | a new template.)                                                                                                    |  |  |  |  |  |  |

| Step | Procedure                                                                                                    |  |  |  |
|------|----------------------------------------------------------------------------------------------------|--|--|--|
| 12   | Set the Ribbon for YMCFKO in the Printing Preferences. ( <b>Note:</b> The <b>Automatically detect the installed Ribbon for every print job</b> button may also be used. The F-Panel Ribbon must be installed for this process to work.) |  |  |  |
| 13   | Check Invert F-Panel Image to create a negative of the fluorescent image.                                                                                                    |  |  |  |
|      | <ul> <li>This refers to the ability to cause light or white areas of the image to<br/>fluoresce and dark colors to remain dark on the printed card when exposed<br/>to a UV light.</li> </ul>                                           |  |  |  |
|      | <ul> <li>This was requested because the fluorescent dye color is bright when black<br/>light is applied to it.</li> </ul>                                                                                                    |  |  |  |
|      | • By default, the dark areas of the image will fluoresce on the card and the lighter or white areas will have no dye applied. (Note: This may improve the look of the person's image if used for the Logo.)                             |  |  |  |

| DTC4500 Card Printer Printing Preferences ?X                                                                                             |  |  |  |  |  |  |
|----------------------------------------------------------------------------------------------------|--|--|--|--|--|--|
| Magnetic En <del>roding Lonination Crothy</del> / Print Area K Panel Resin Printer In<br>Card Device Options Image Color Image Calibrate |  |  |  |  |  |  |
|                                                                                                    |  |  |  |  |  |  |
| Supplies                                                                                                    |  |  |  |  |  |  |
| Automatically detect the installed Ribbon for every print job.                                                                           |  |  |  |  |  |  |
| Ribbon Type:                                                                                                    |  |  |  |  |  |  |
| YMCFK0 - Secure Fluorescing Ribbon                                                                                                    |  |  |  |  |  |  |
|                                                                                                    |  |  |  |  |  |  |
| Dual Sided                                                                                                    |  |  |  |  |  |  |
| Print Both Sides                                                                                                    |  |  |  |  |  |  |
| Split 1 Set of Ribbon Panels      Drink Dark Jacobs an Event of Cond                                                                     |  |  |  |  |  |  |
| Print Back Image on Front of Card      Print Back Side Only                                                                              |  |  |  |  |  |  |
|                                                                                                    |  |  |  |  |  |  |
| Options                                                                                                    |  |  |  |  |  |  |
| Rotate Front 180 Degrees                                                                                                    |  |  |  |  |  |  |
| Rotate Back 180 Degrees                                                                                                    |  |  |  |  |  |  |
| Disable Printing                                                                                                    |  |  |  |  |  |  |
| Invert F-panel Image                                                                                                    |  |  |  |  |  |  |
| Write Only                                                                                                    |  |  |  |  |  |  |
|                                                                                                    |  |  |  |  |  |  |
|                                                                                                    |  |  |  |  |  |  |
| OK Cancel Apply Help                                                                                                    |  |  |  |  |  |  |